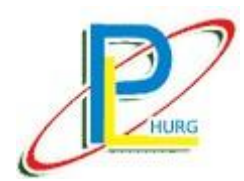

l

張力控制送帶機

# 使 用 說 明 書

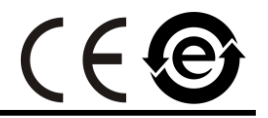

# **MODEL : HCT-E9U-M**

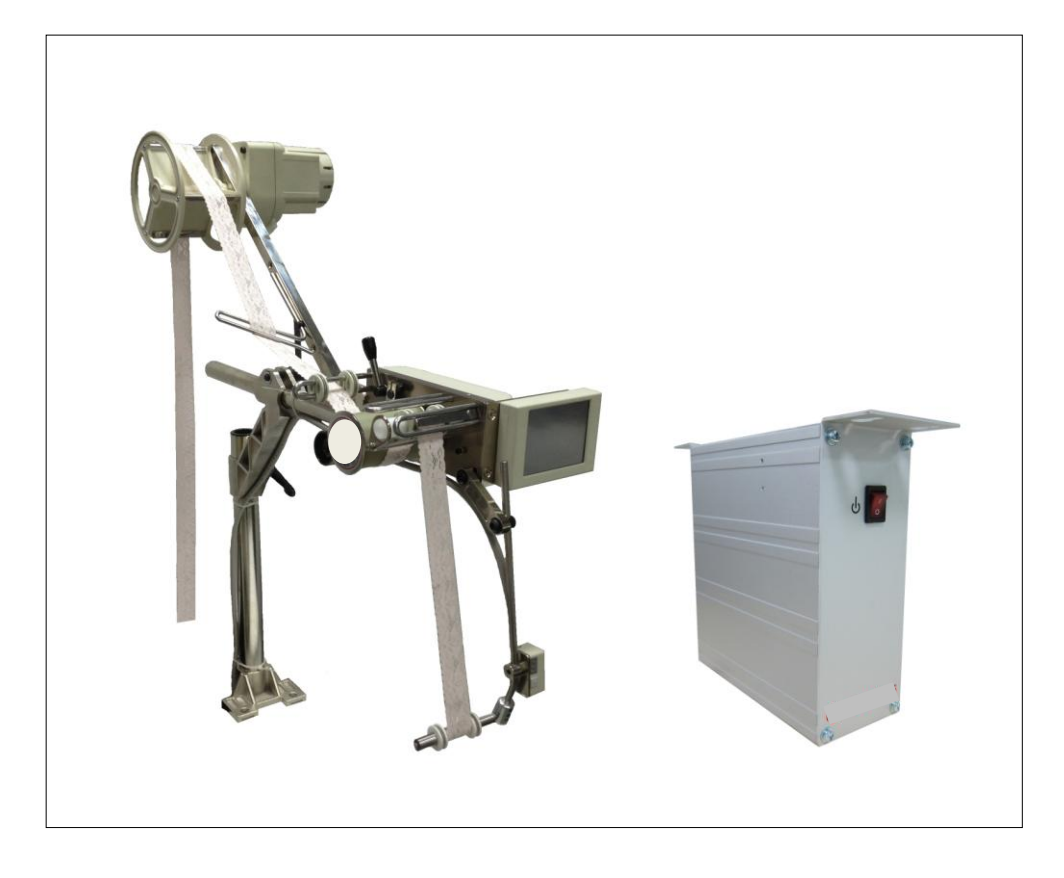

中文版

禾格實業有限公司**/ Hurg Co., Ltd.** 服務專線 / SERVICE HOTLINE : +886-2-2689-1499 傳真 / FAX : +886-2-2676-3909 電子郵件 / E-MAIL : [hurg.pl@msa.hinet.net](mailto:hurg.pl@msa.hinet.net) 網址 / WEBSITE [: http://www.hurg.com.tw/](http://www.hurg.com.tw/)

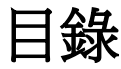

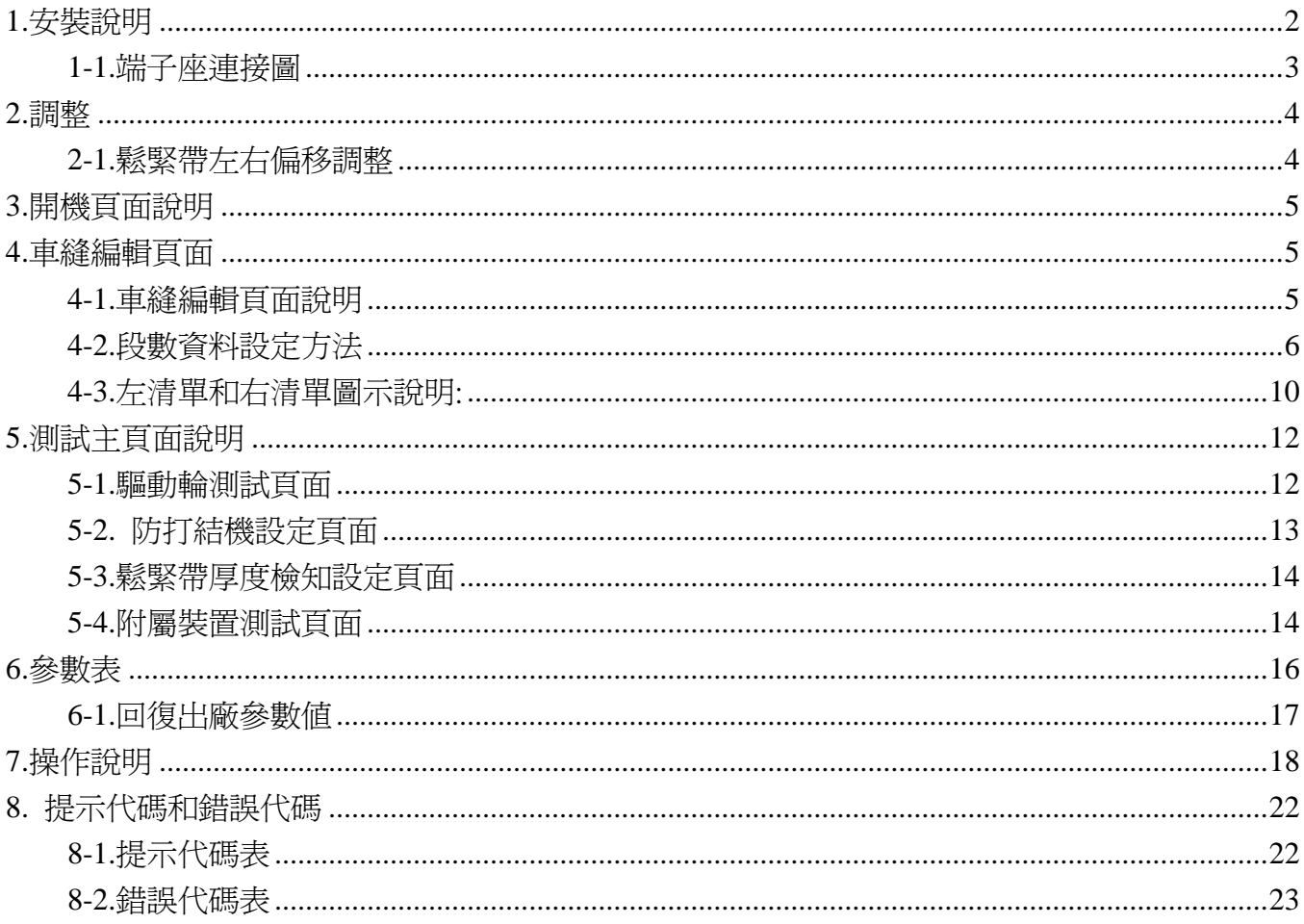

<span id="page-2-0"></span>**1.**安裝說明

HCT-E9U-M 上送

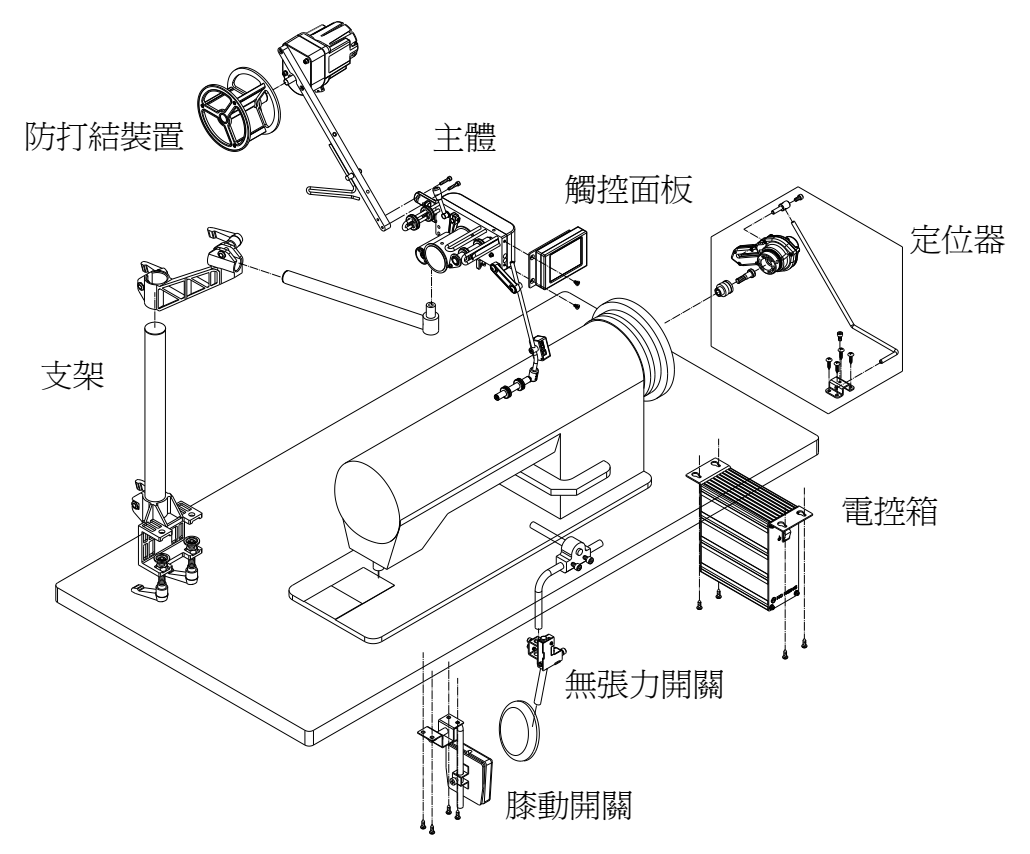

HCT-E9B-M 下送 HCT-E9S-M 側送

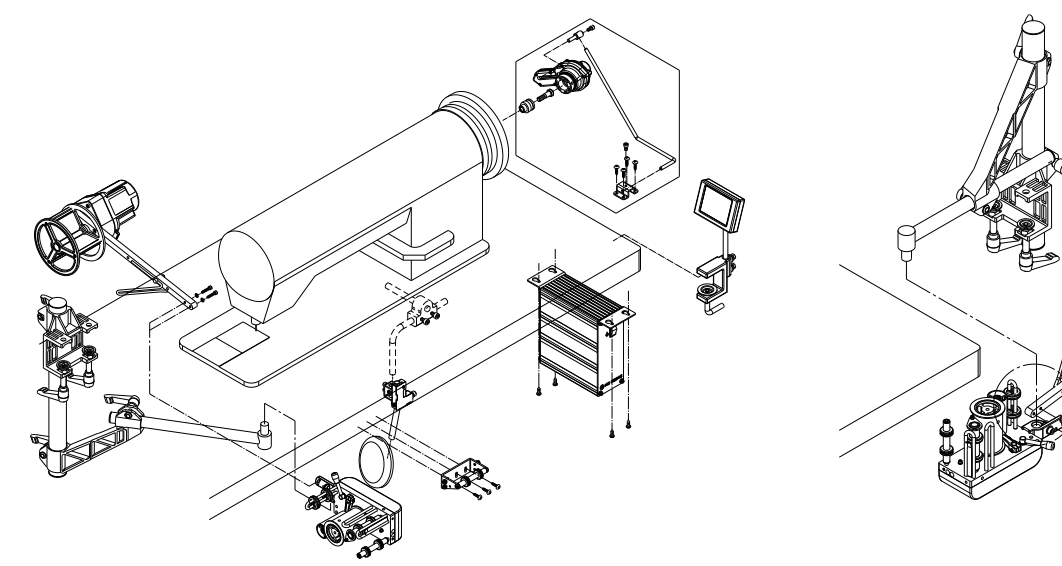

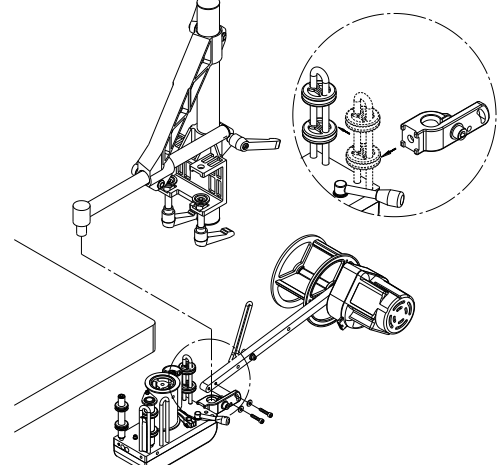

<span id="page-3-0"></span>**1-1.**端子座連接圖

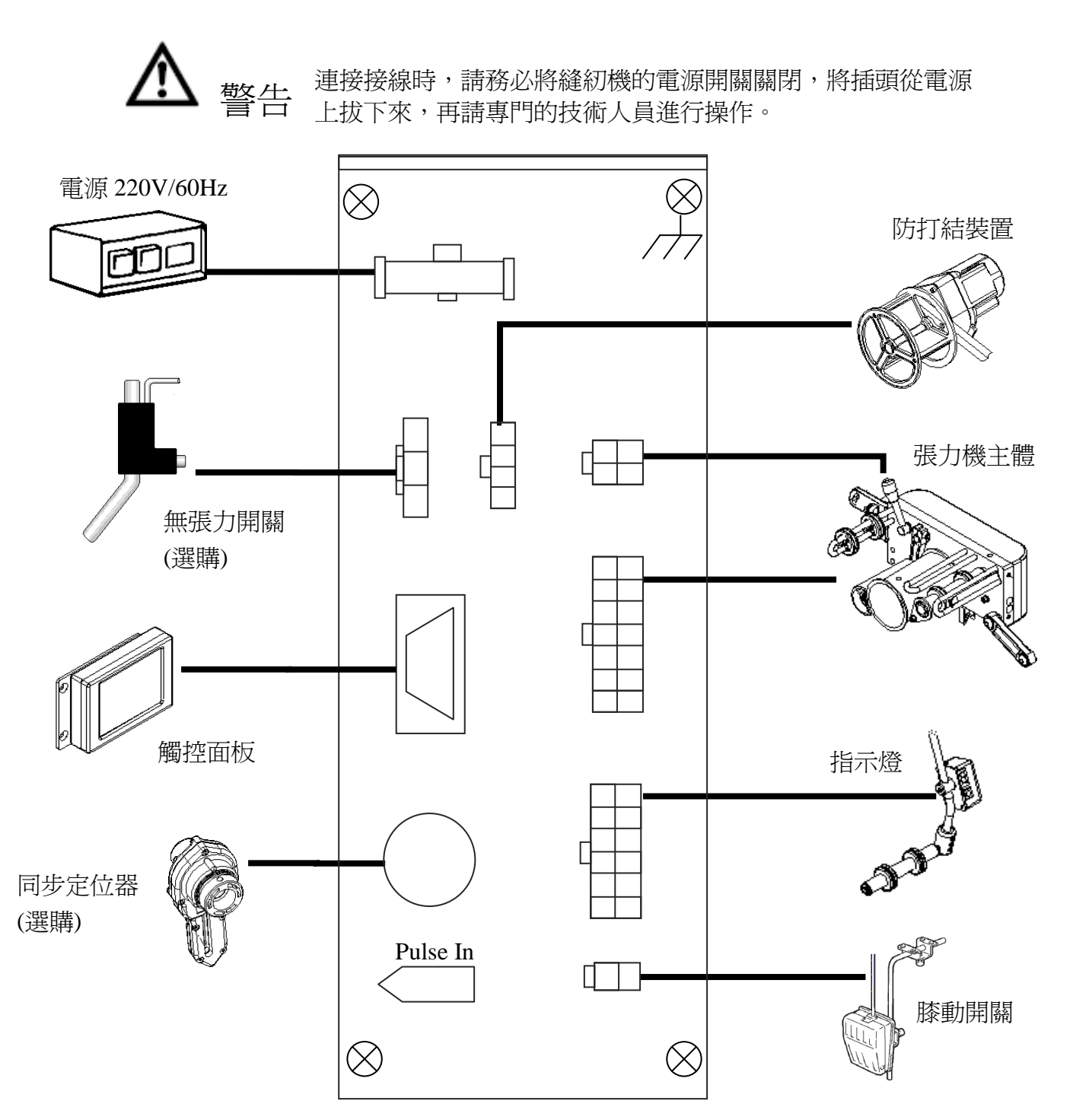

### <span id="page-4-0"></span>**2.**調整

#### <span id="page-4-1"></span>**2-1.**鬆緊帶左右偏移調整

若鬆緊帶送帶產生左右偏移,是因為副動輪與驅動輪未保持平行,請鬆開副動輪螺絲,調整副 動輪偏心軸可調整鬆緊帶左右偏移。

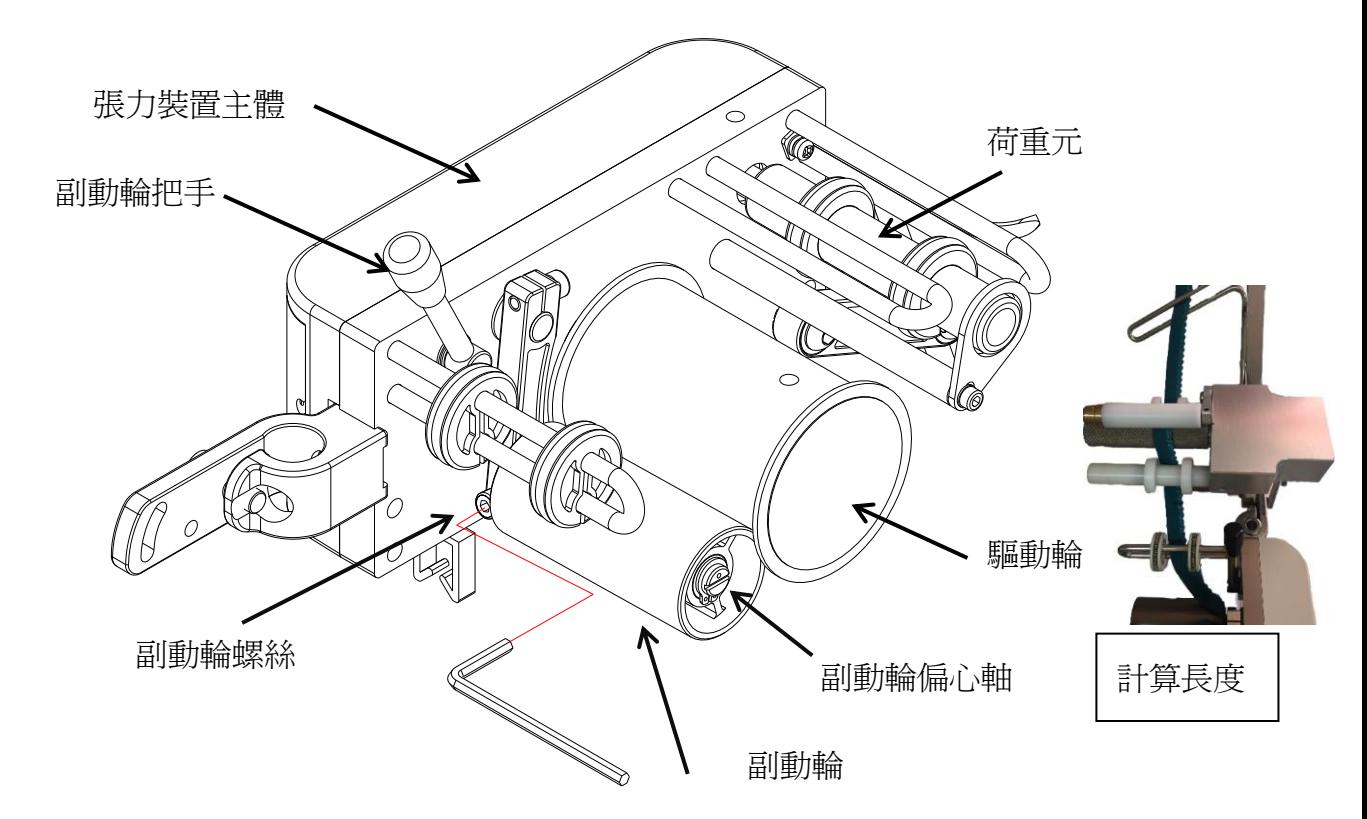

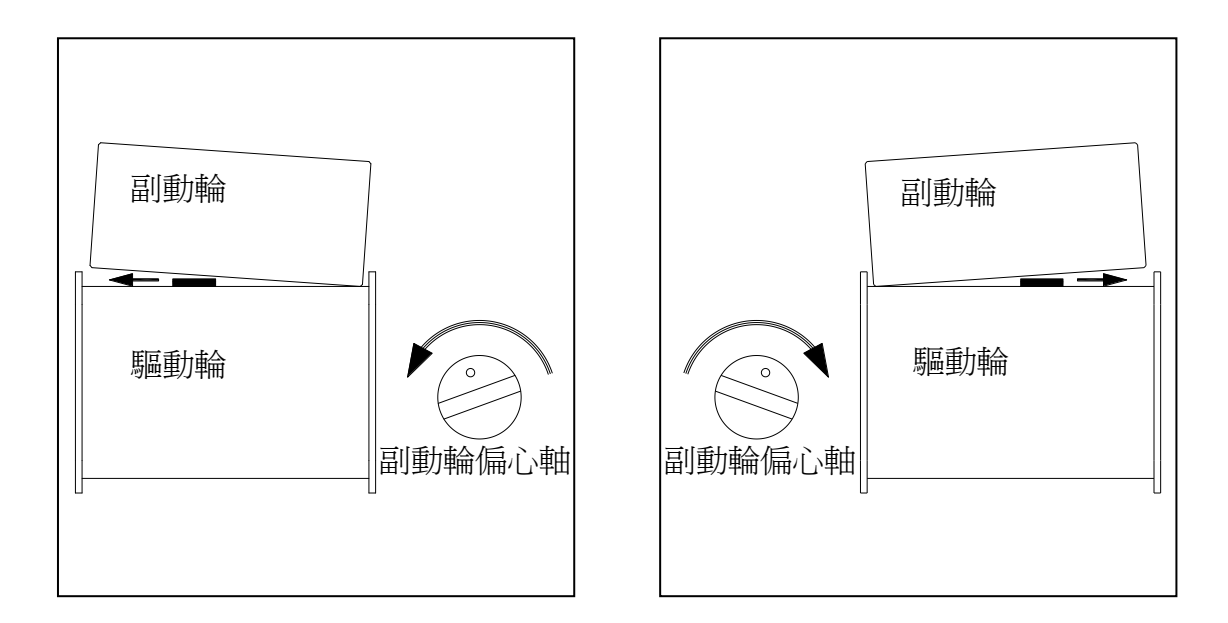

## <span id="page-5-0"></span>**3.**開機頁面說明

開機時,應顯示下列頁面。

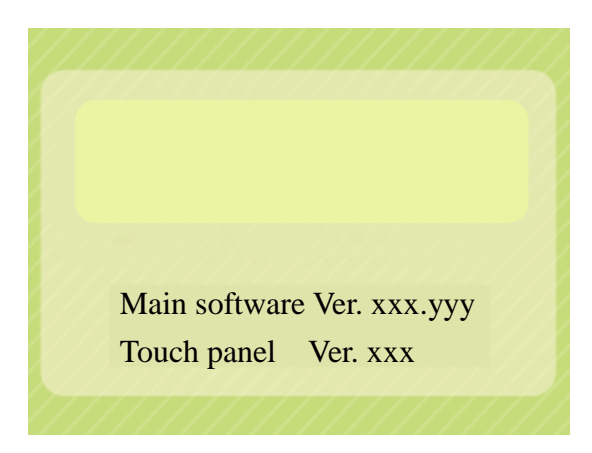

- 1. Main software Ver. xxx.yyy 顯示主機板軟體版本。
- 2. Touch panel Ver. Xxx 顯示觸控螢幕軟體版本。

## <span id="page-5-1"></span>**4.**車縫編輯頁面

### <span id="page-5-2"></span>**4-1.**車縫編輯頁面說明

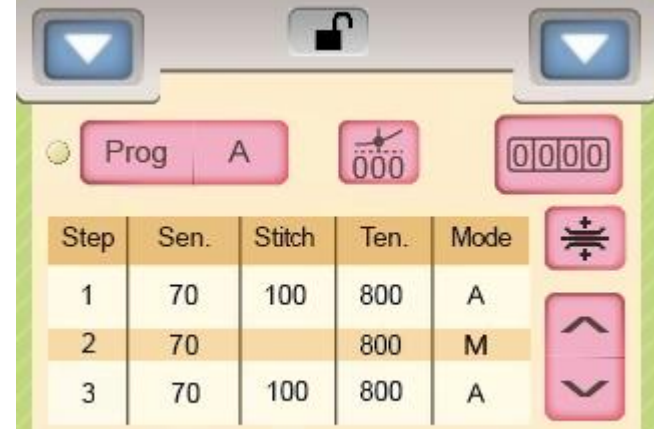

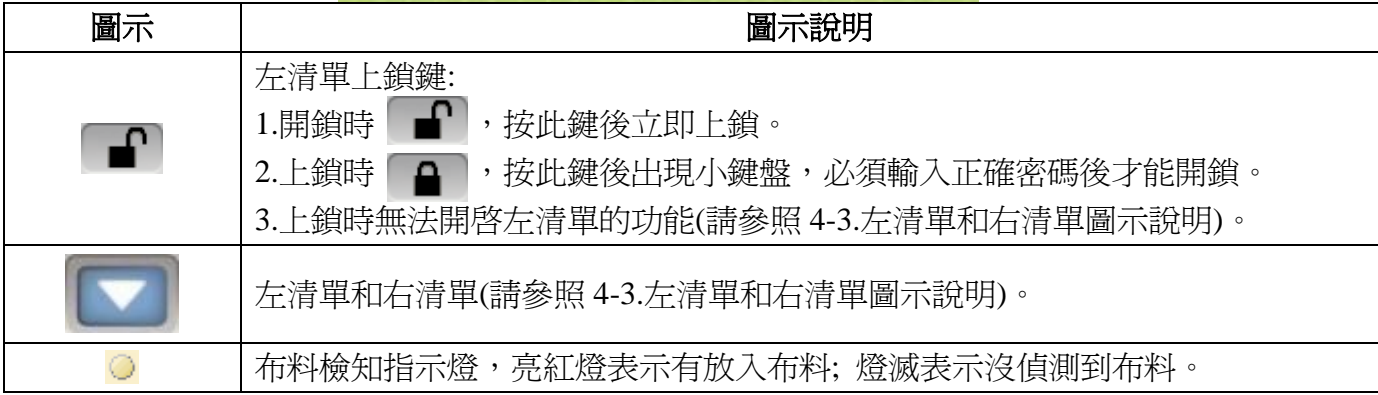

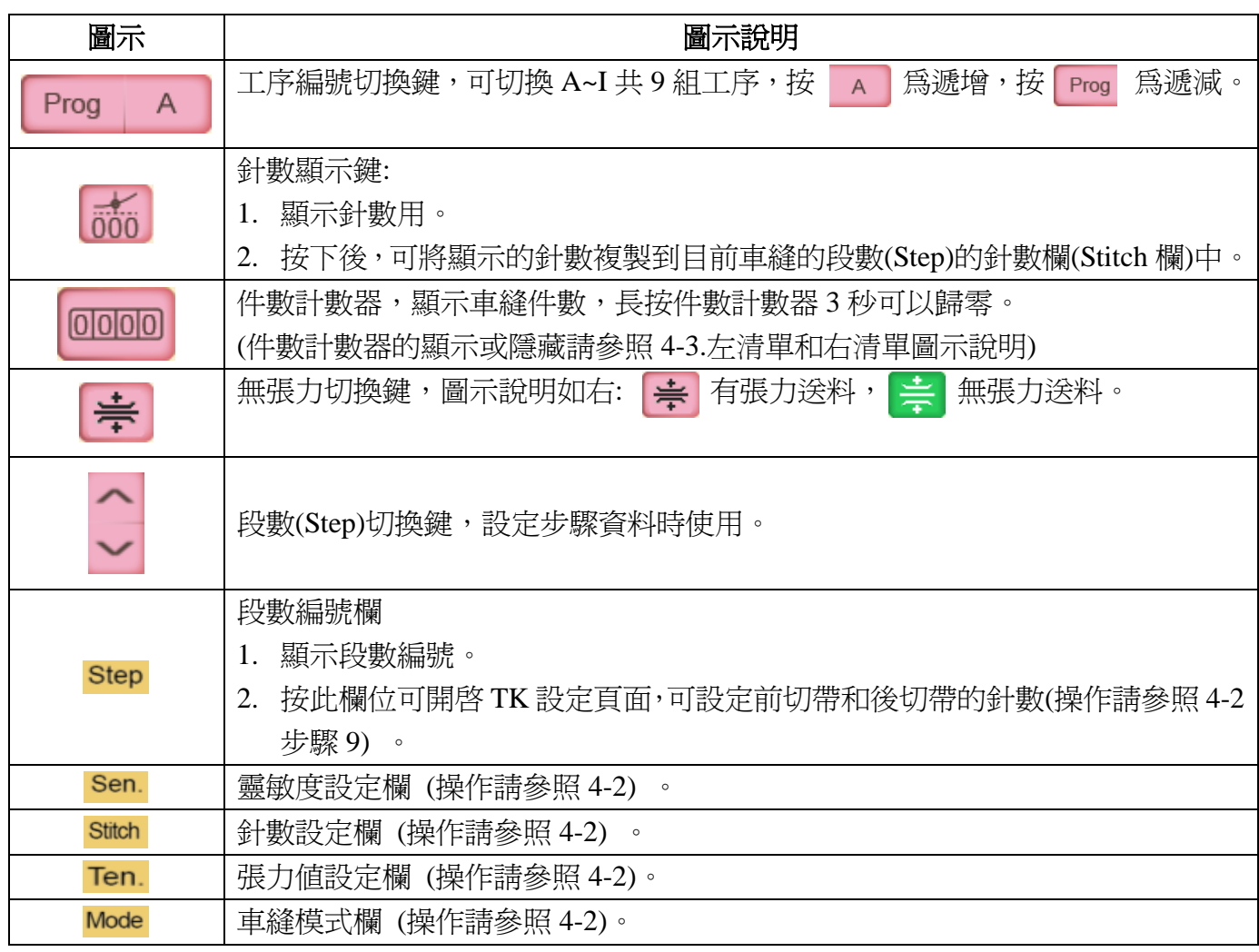

### <span id="page-6-0"></span>**4-2.**段數資料設定方法

步驟 1. 按 Prog A 鍵選擇 A~I 任一組工序編號。

步驟 2. 此時光棒停在段數(Step)1 上, 按下 Ten. 欄位後, 出現輸入用小鍵盤, 如下圖:

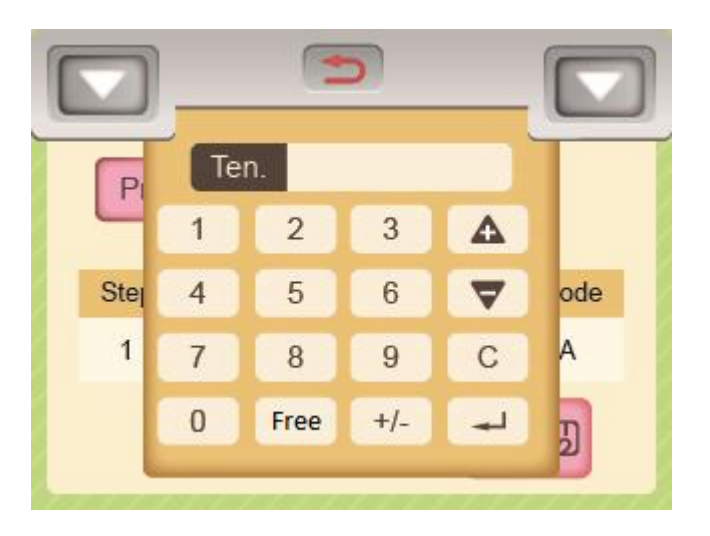

步驟 3. 利用小鍵盤輸入所需的張力值後,按 2 键回到車縫編輯頁面。

註: 1.張力値的範圍為 1~999, 值愈小, 張力愈大。

2.按 Free 鍵可快速設定無張力的張力值。

步驟 4. 如果此時鬆緊帶發生抖動現象時,請按 Sen. 欄位設定靈敏度,如下圖:

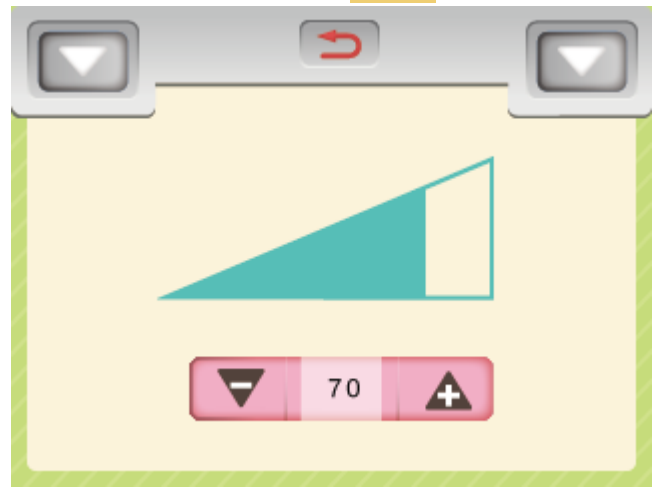

- 步驟 5. 將靈敏度值逐漸調小,直到鬆緊帶不再抖動為止,再按 3 鍵回到車縫編輯頁面。 註:原則上在鬆緊帶不抖動的情況下,當靈敏度值愈大時,鬆緊帶的張力將控制得愈精準。
- 步驟 6. 按下 Mode 欄位,會出現 Mode 設定視窗,如下:

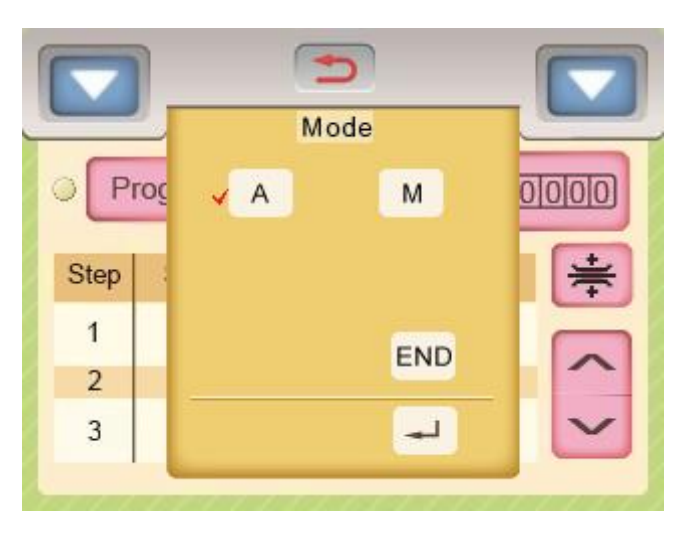

註:

6-1. 模式說明:

A(自動模式): 車縫到設定的針數後,自動跳到下一段(必須搭配同步定位器)。 M(手動模式): 在車縫過程中,必須手按跳段開關才能跳到下一段。 END(結束模式): 將該段設定為禁用狀態。

- 6-2. 第一段不能設定 END(結束模式)。
- 6-3. 司: 儲存設定,並返回車縫頁面。
- 6-4. : 取消設定,並返回車縫頁面。

步驟 7. 當該段數的車縫模式設定為 A 時, 必須再設定車縫的針數;請按下 Stitch 欄位後出現輸 入用小鍵盤,如下圖:

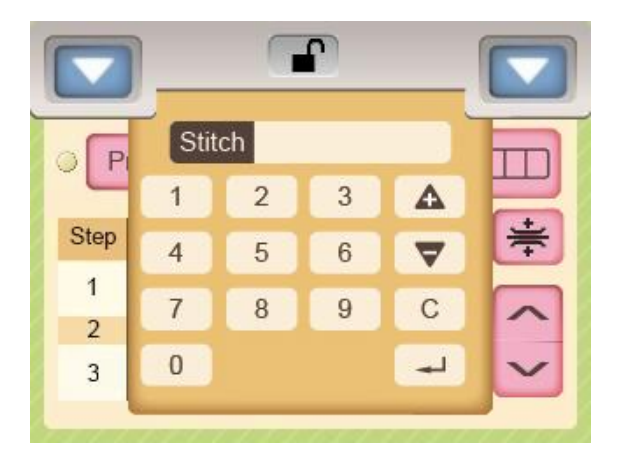

步驟 8. 利用小鍵盤輸入所需的針數。

按 一 鍵回到車縫編輯頁面。

- 步驟 9. 重覆步驟 1~步驟 8,依序設定好所需的段數資料後,再移到下一段設為 END 模式,如 下圖:
	- 例. 設定第1段為靈敏度為 70,張力值為 800, M 模式。 第 2 段為靈敏度為 70, 車縫針數為 80 針,張力值為 700, A 模式。 第 3 段為 END 模式。 設定方式參考如下:

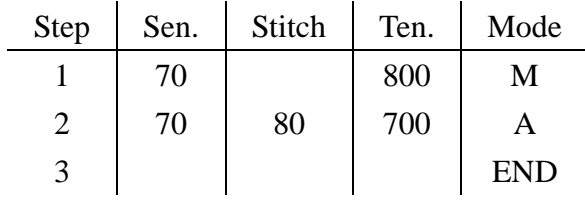

步驟 10. 如果 8 個段數不敷使用,可設定第 9 段的"goto"功能串接其他工序的段數,最多可串 連 72 段,範例如下:

例. 第 1 段為靈敏度為 70,張力值為 900, M 模式。 第 2 段為靈敏度為 70,張力值為 850, M 模式。 第 3 段為靈敏度為 70,張力值為 800, M 模式。 第 4 段為靈敏度為 70,張力值為 750, M 模式。 第 5 段為靈敏度為 70, 張力值為 700, M 模式。 第 6 段為靈敏度為 70,張力值為 650, M 模式。 第 7 段為靈敏度為 70,張力值為 600, M 模式。 第 8 段為靈敏度為 70,張力值為 550, A 模式, 針數 50 針。 第 9 段為靈敏度為 70,張力值為 500, A 模式, 針數 50 針。 第 10 段為靈敏度為 70,張力值為 450, A 模式, 針數 100 針。 第 11 段為靈敏度為 70,張力值為 400, A 模式, 針數 100 針。 第 12 段為靈敏度為 70,張力值為 350, A 模式, 針數 150 針。 第 13 段為靈敏度為 70, 張力值為 300, M 模式。 設定方式參考如下:

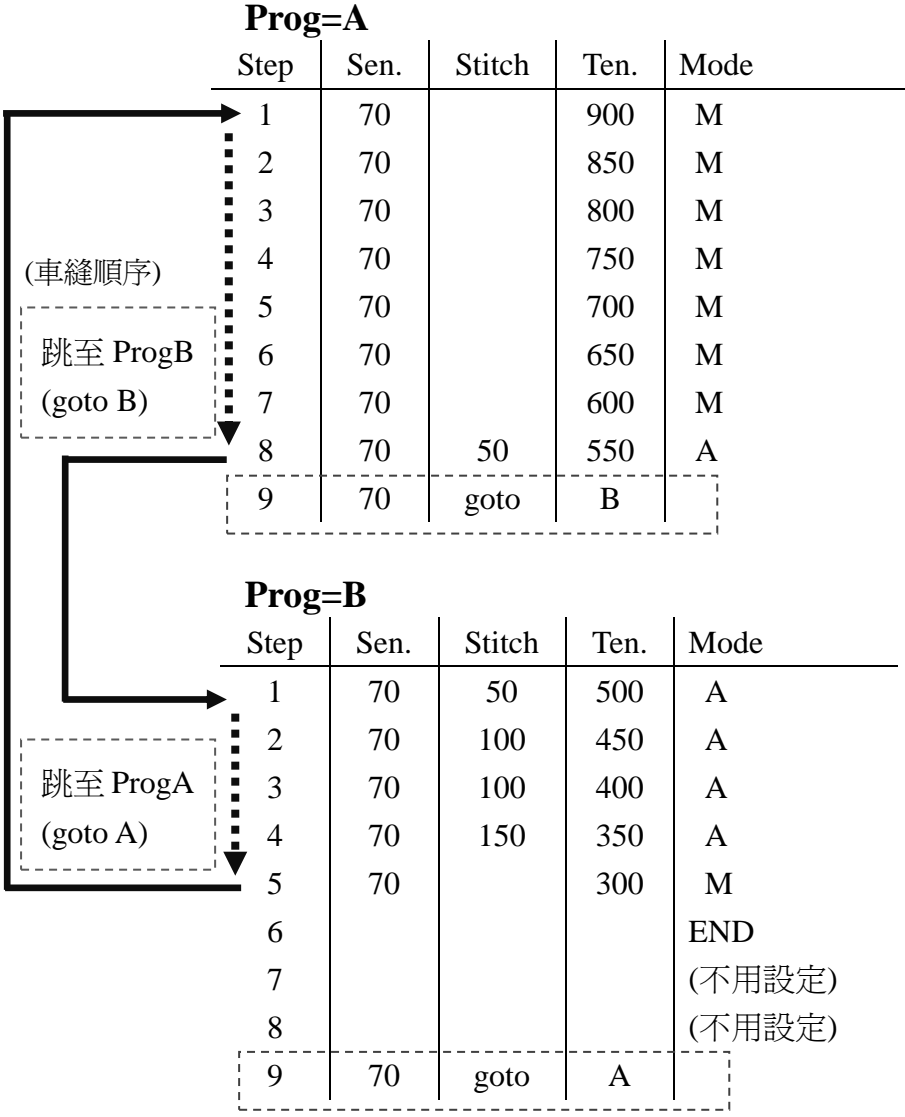

### <span id="page-10-0"></span>**4-3.**左清單和右清單圖示說明:

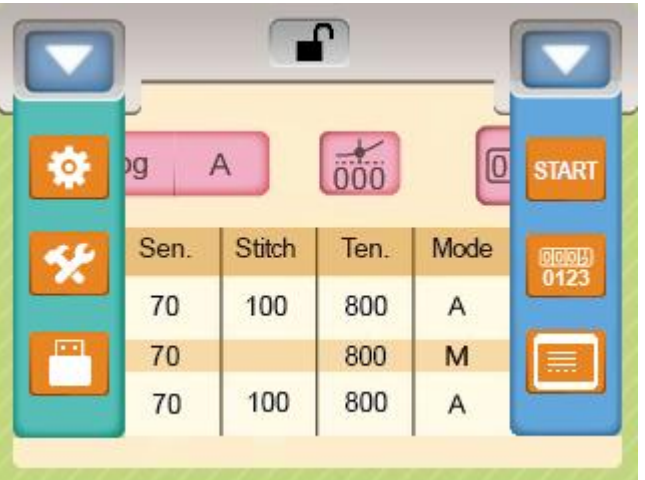

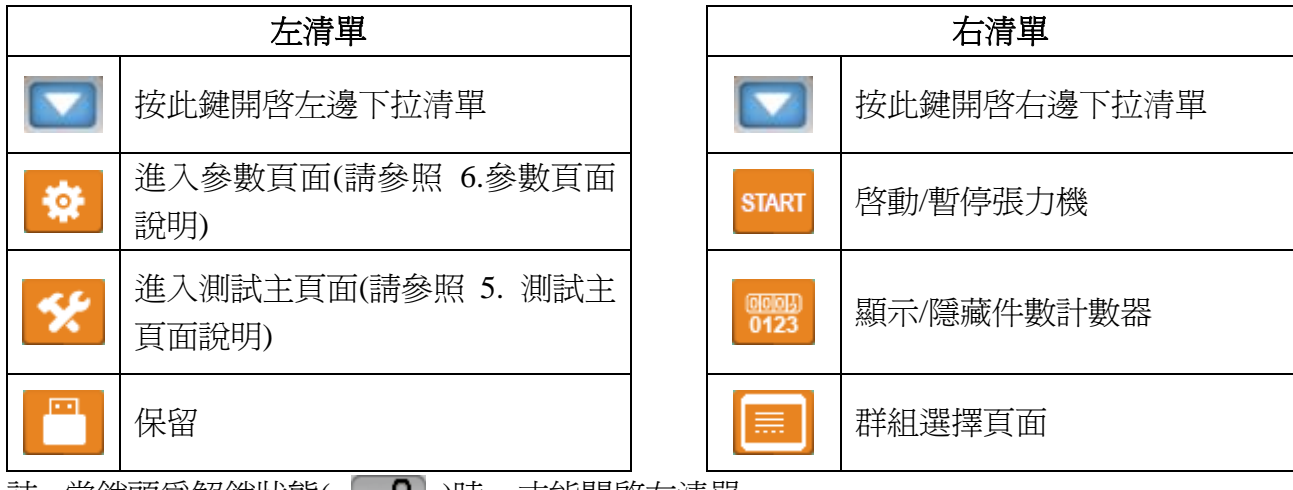

註: 當鎖頭爲解鎖狀態( │ ▄ │ )時,才能開啓左清單。

- 4-3-1. START 啓動/暫停張力機: 顯示 START 時,張力機和防打結機停止運作,方便使用者穿帶或維修。 顯示 STOP 時,張力機和防打結機正常運作,可執行正常車縫動作。
- 4-3-2. 图题 顯示/隱藏件數計數器:
- 4-3-3. | | | | 群組選擇頁面: 總共有 9 個群組可供選擇,每個群組有 A~I 共 9 個工序可供使用,每個工序有 8 個段數 可供使用,請參照圖示:

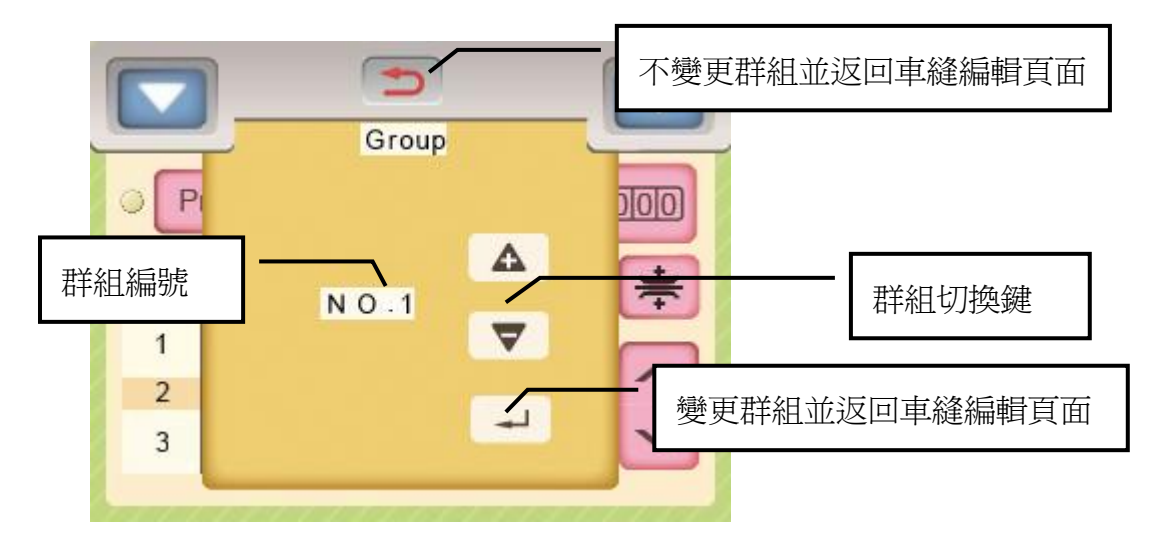

群組結構:

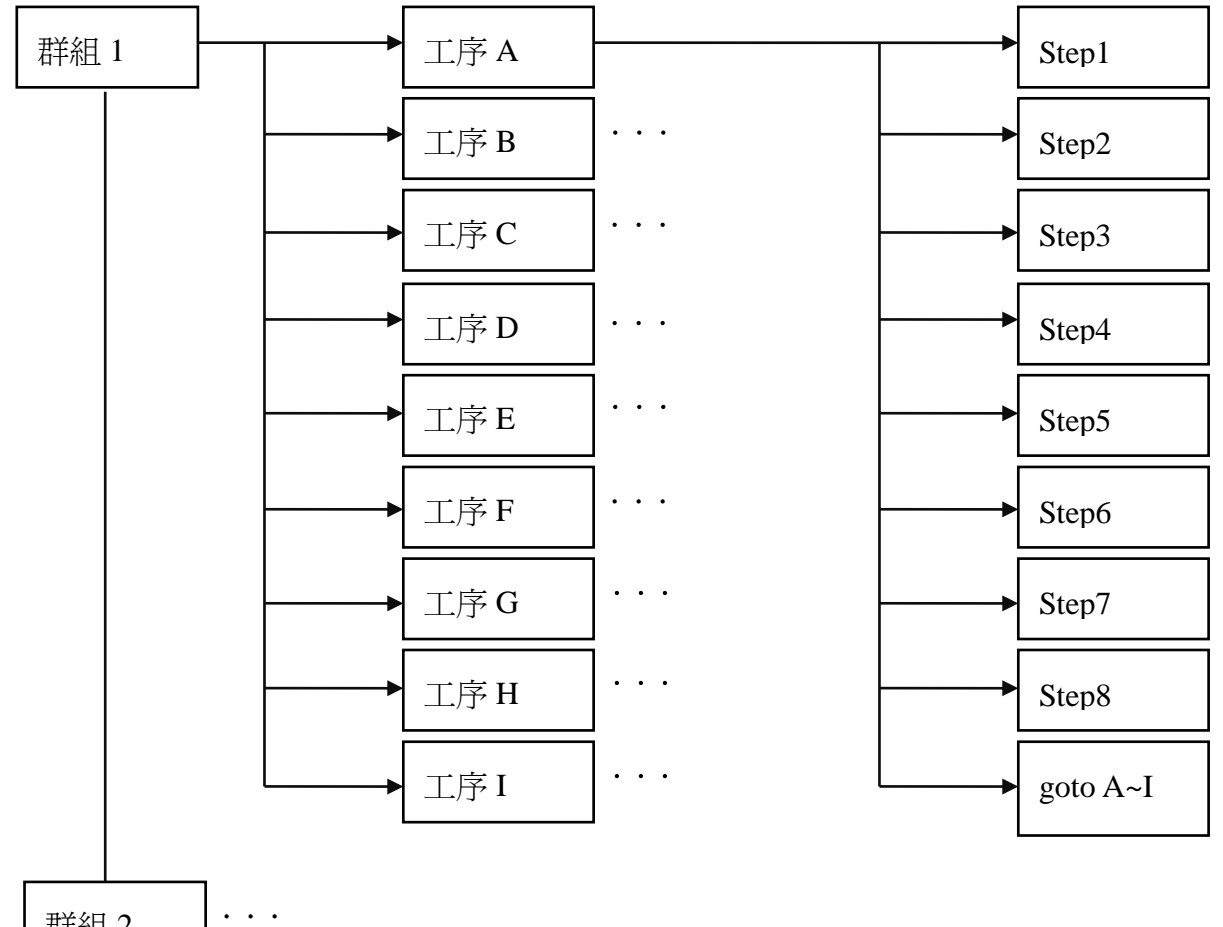

群組 2

. . .

群組 9 ...

## <span id="page-12-0"></span>**5.**測試主頁面說明

按左清單的測試鍵圖示 可開啟測試主頁面,如下圖:

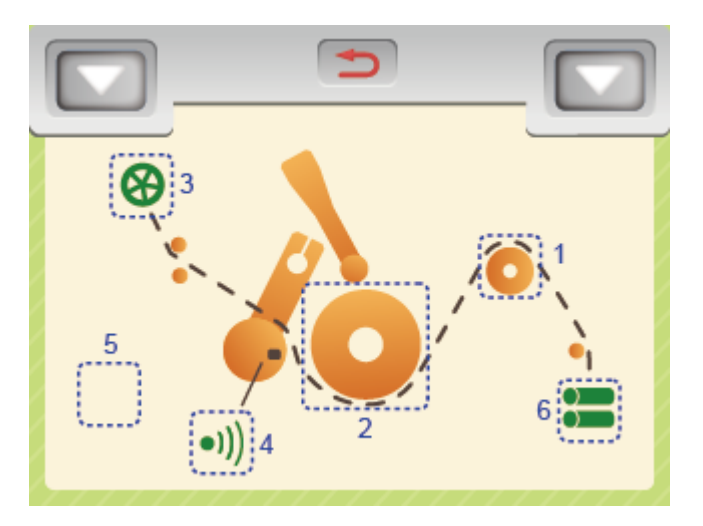

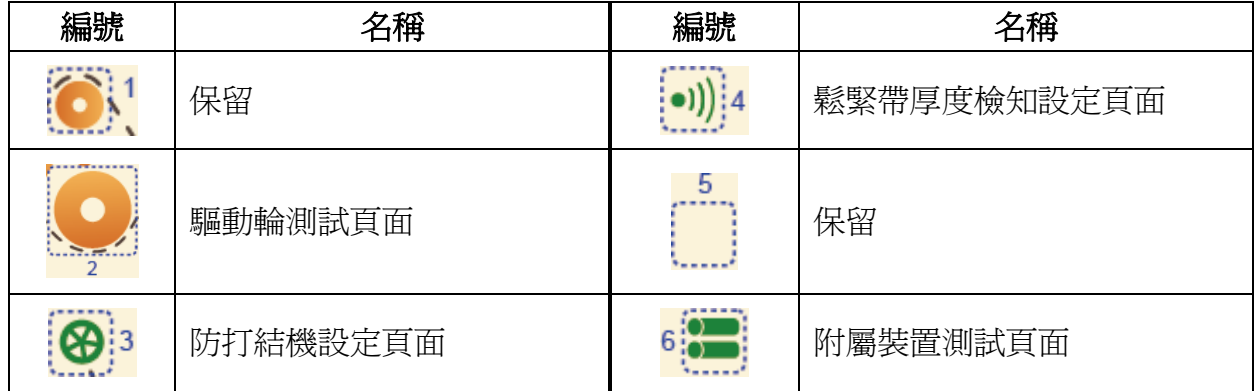

### <span id="page-12-1"></span>**5-1.**驅動輪測試頁面

按下 2 圖示會進入驅動輪測試頁面,如下圖: 注意: 測試前,請勿穿繞鬆緊帶在驅動輪上。

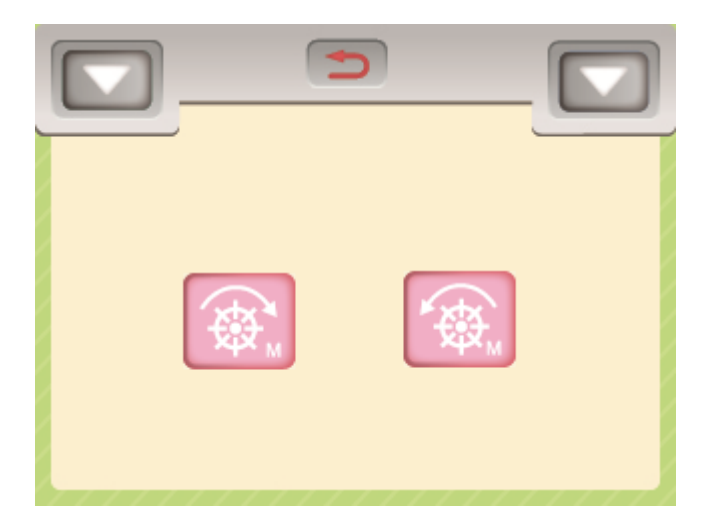

步驟 1. 按下 金 鍵時,驅動輪會正轉 2 秒鐘。 步驟 2. 按下 @ 鍵時,驅動輪會反轉 2 秒鐘。

### <span id="page-13-0"></span>**5-2.** 防打結機設定頁面

按下 <mark>④</mark>:3 圖示會進入防打結機設定頁面,防打結機共可設定三種動作模式,說明如下: 5-2-1. 停止模式: 防打結機不動作。

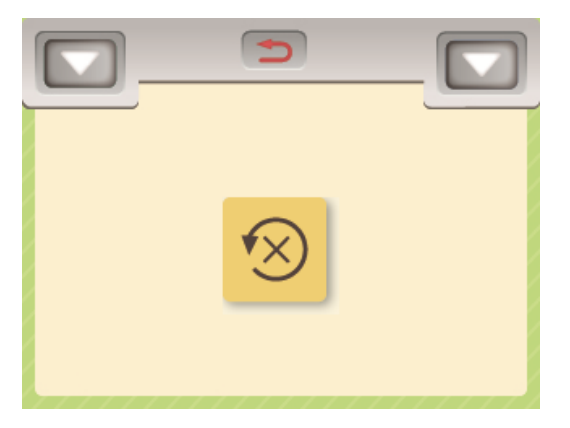

5-2-2. 同步模式: 防打結機與驅動輪同步動作。

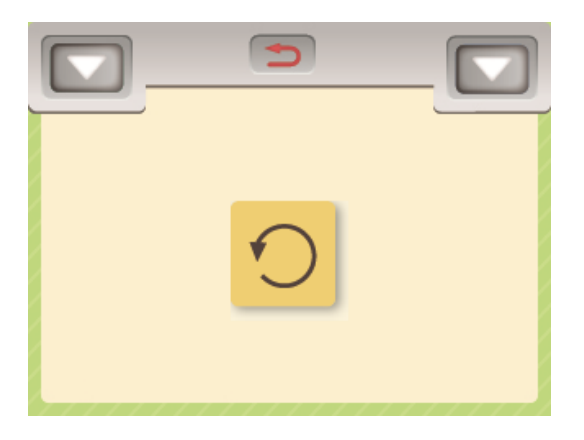

5-2-3. 防打結機間斷運轉模式: 依照所設定的秒數動作:

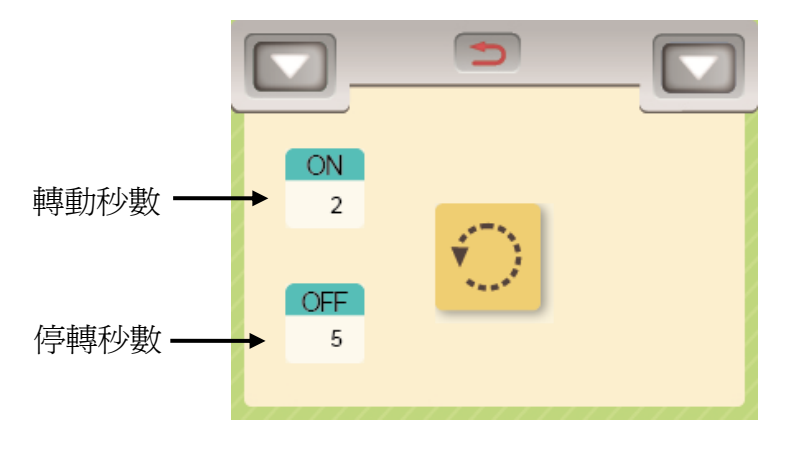

### <span id="page-14-0"></span>**5-3.**鬆緊帶厚度檢知設定頁面

按下 .) 4 圖示會進入鬆緊帶厚度檢知設定頁面,如下圖:

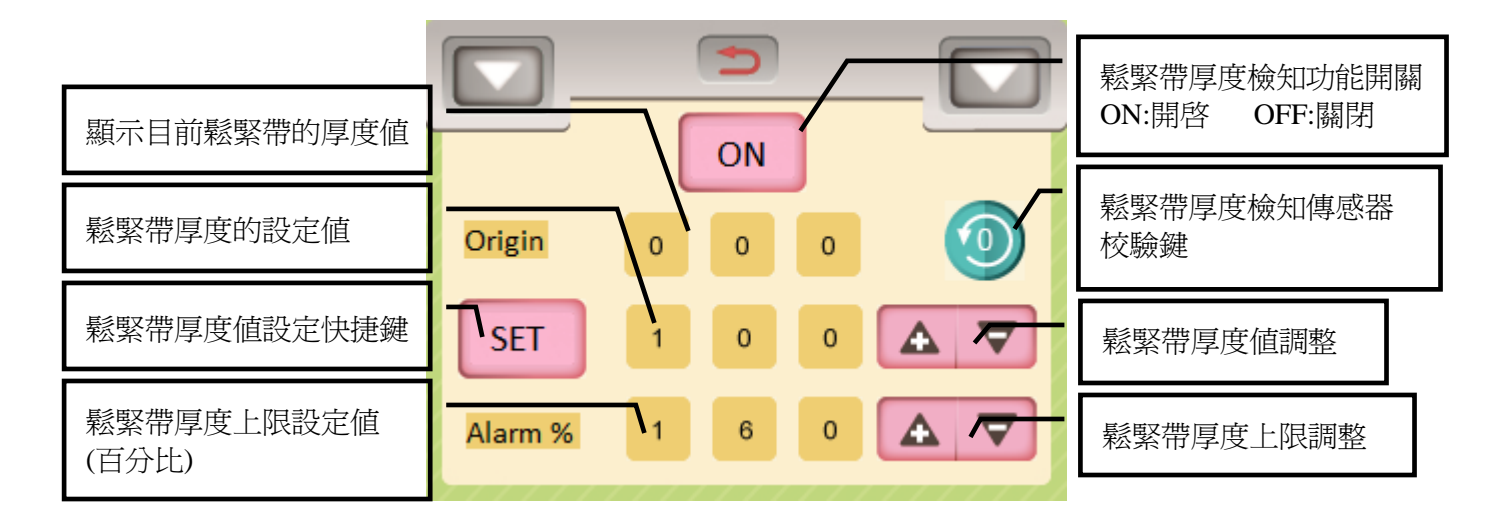

設定步驟如下:

- 步驟 1. 按"鬆緊帶厚度檢知功能開關"開啟鬆緊帶厚度檢知功能,此時該鍵顯示"ON"。
- 步驟 2. 移走穿繞在驅動輪和副動輪上的鬆緊帶,並關上副動輪把手,檢查鬆緊帶的厚度值 (Origin)應該介於-5~+5 之間,若厚度值不正確,請執行步驟 3 校驗鬆緊帶厚度檢知傳 感器。
- 步驟 3. 按下"鬆緊帶厚度檢知傳感器校驗鍵"後,觸控螢幕出現提示"N074:tape thickness sensor calibration OK"後,表示校驗完成,此時鬆緊帶的厚度値(Origin)應該介於-5~+5 之間。
- 步驟 4. 將鬆緊帶穿繞過驅動輪和副動輪之間,此時 Origin 欄位會顯示該鬆緊帶的厚度值。
- 步驟 5. 按下 SET 鍵,可以立即將鬆緊帶的厚度値(Origin)複製到 SET 11 1 欄位。
- 步驟 6. 設定鬆緊帶厚度上限設定値(百分比),最大可設定到鬆緊帶厚度的 200%(兩倍),當車 縫過程中,如果鬆緊帶厚度超過此上限值時,系統將出現警報 E075。

#### <span id="page-14-1"></span>**5-4.**附屬裝置測試頁面

按下 6. 道 進入附屬裝置測試頁面, 如下圖:

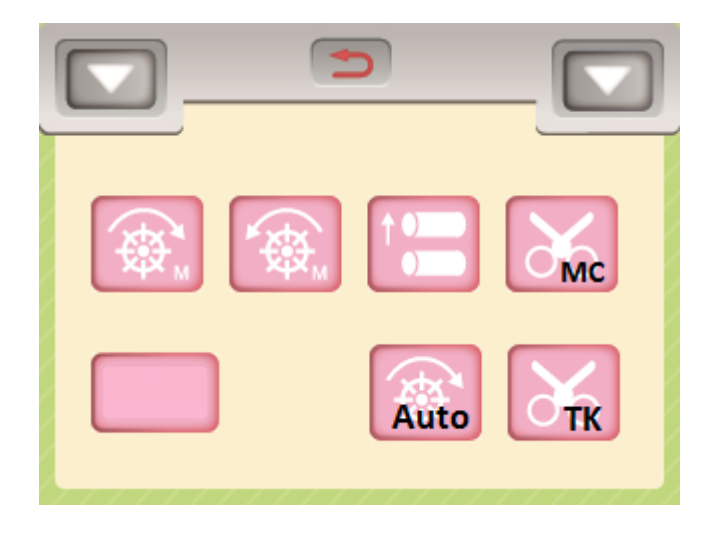

#### 操作說明:

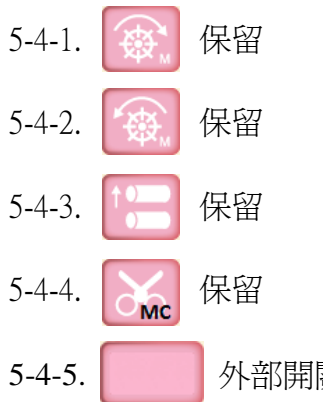

5-4-5. 外部開關和外部按鍵狀態視窗:

外部開關被啓動或外部按鍵被按下時,狀態視窗顯示的訊息說明如下:

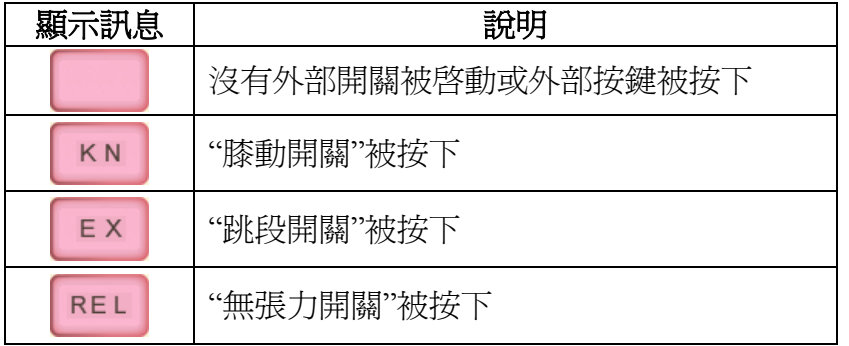

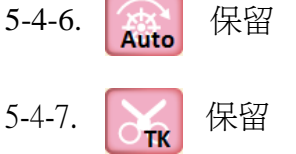

## <span id="page-16-0"></span>**6.**參數表

## 按左清單的參數圖示 3 可開啓參數頁面,各參數的功能說明如下:

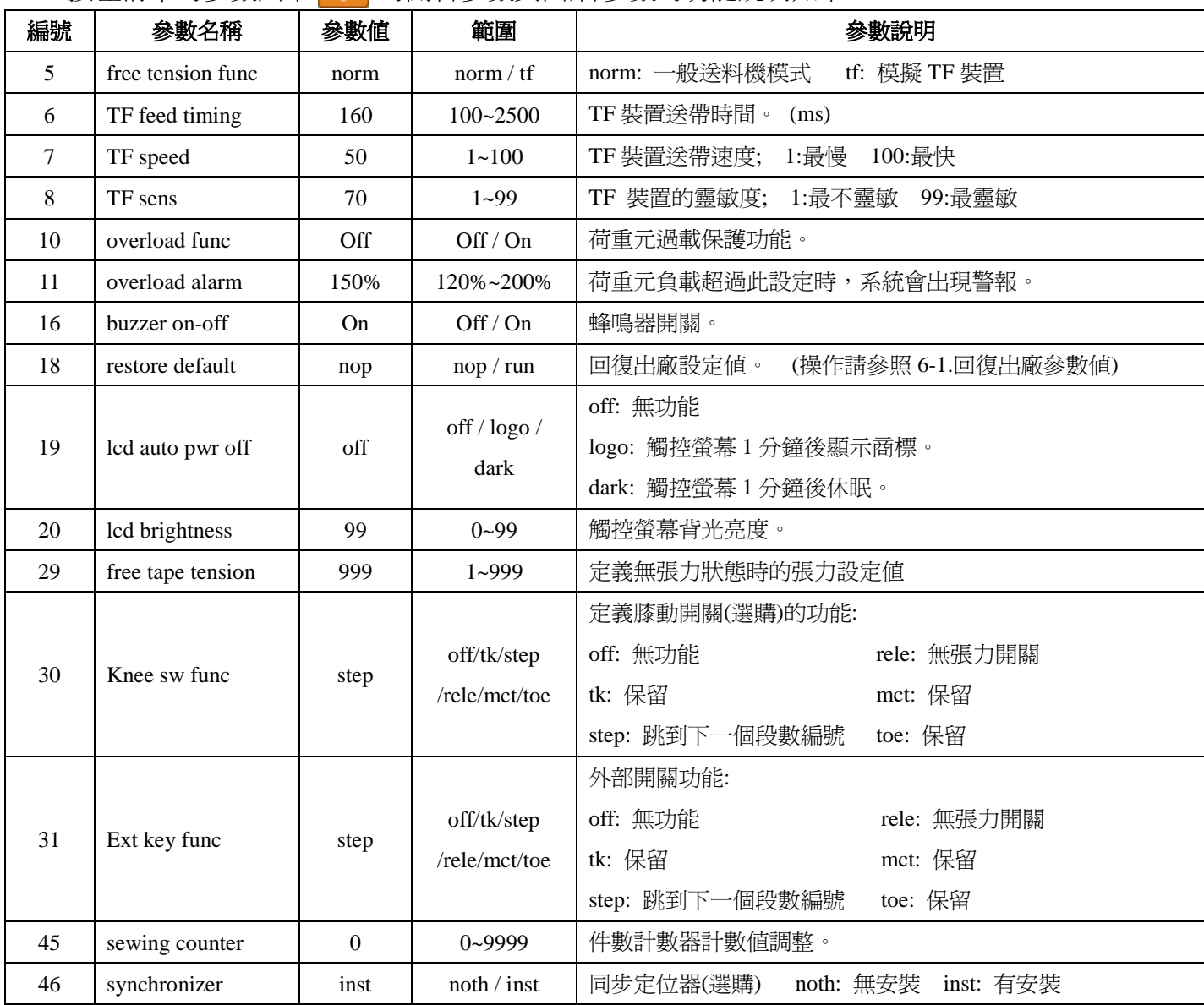

#### <span id="page-17-0"></span>**6-1.**回復出廠參數值

要將參數頁面的所有參數值回復成出廠參數值時,請參照下列步驟:

- 步驟 1. 按左清單的參數圖示 ※ 進入參數頁面。
- 步驟 2. 移動光棒到參數 18。

步驟 3. 按"+"鍵後出現確認視窗,如下圖所示:

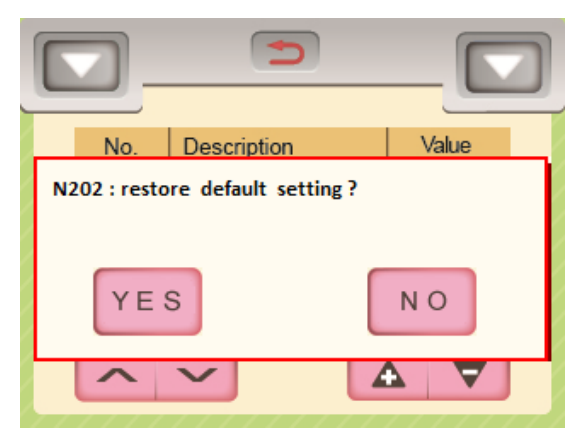

步驟 4. 按 YES 鍵後, 出現提示訊息" N099:Please reboot" 。

步驟 5. 重啟電源後,參數頁面的所有參數值已經回復成出廠參數值。

## <span id="page-18-0"></span>**7.**操作說明

例 1.單段工程,張力值=700。

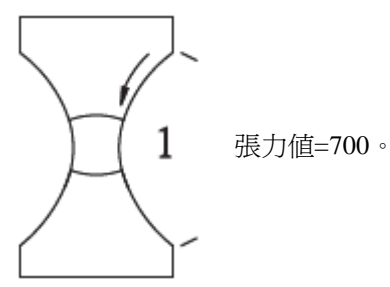

操作說明:

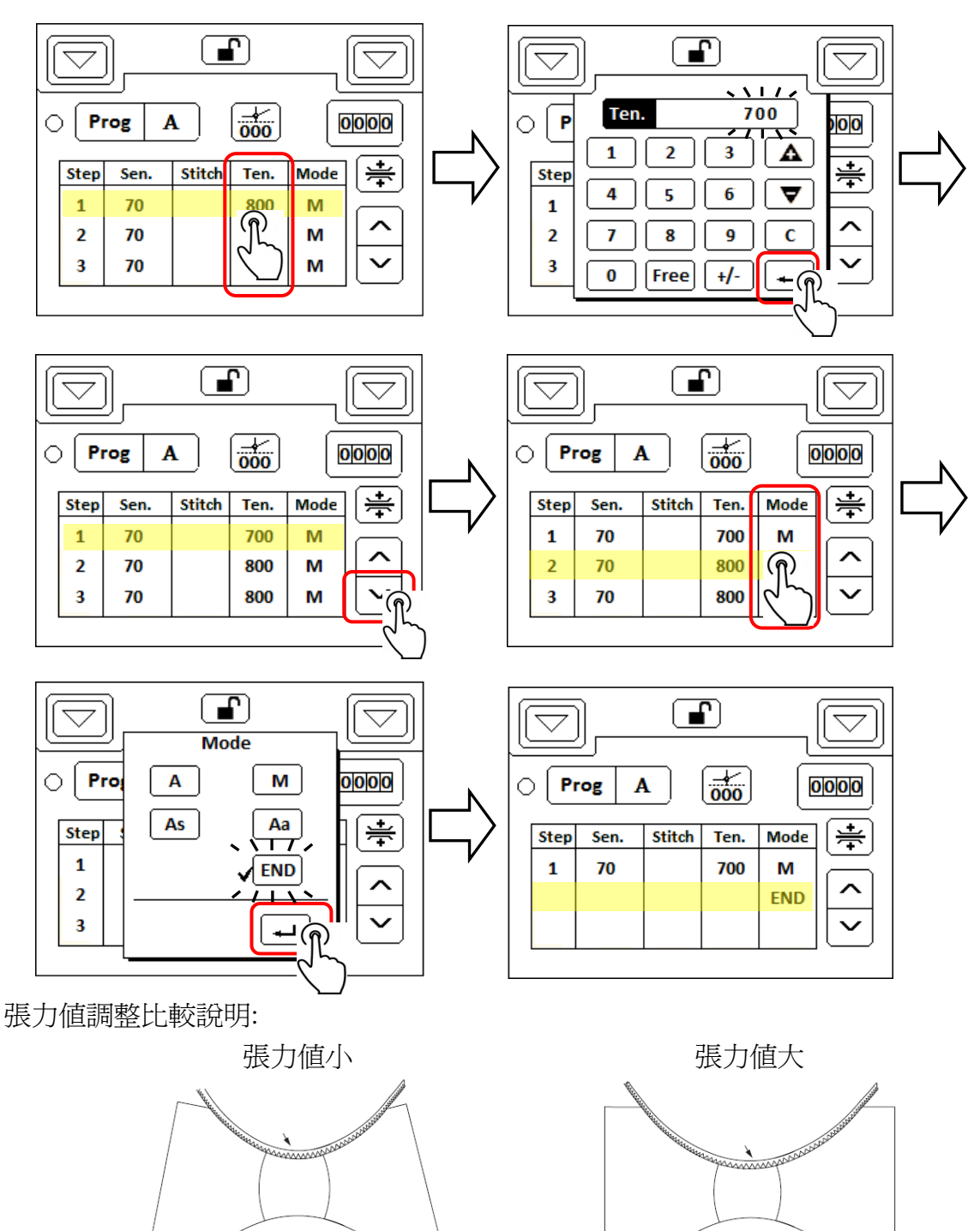

例 2.第 1-2 段工程為自動換段(必須搭配同步定位器使用)。

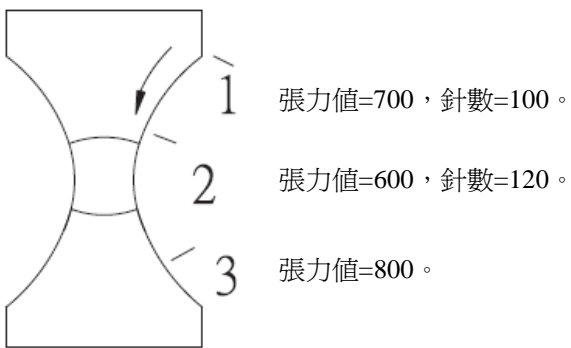

操作說明:

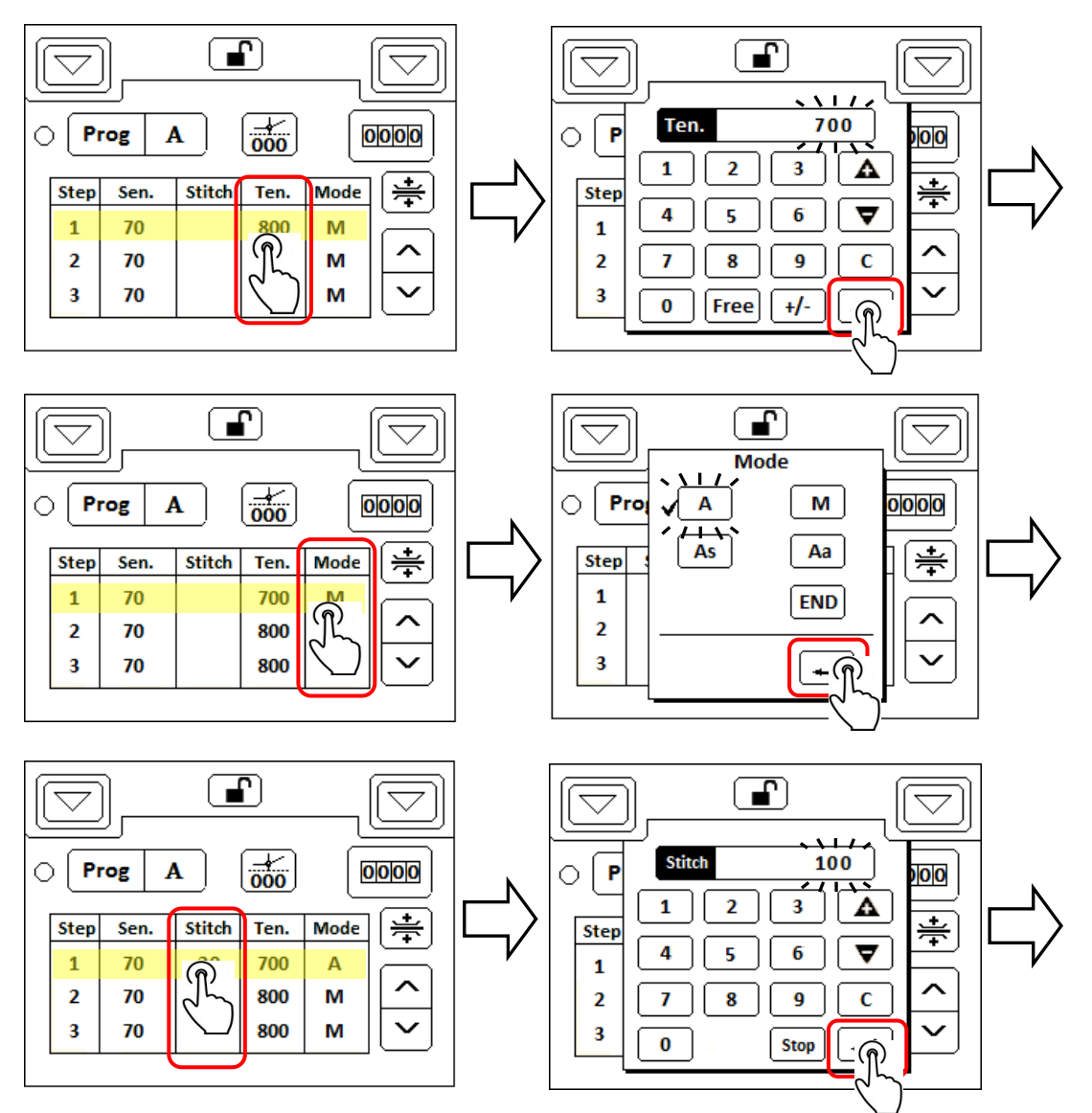

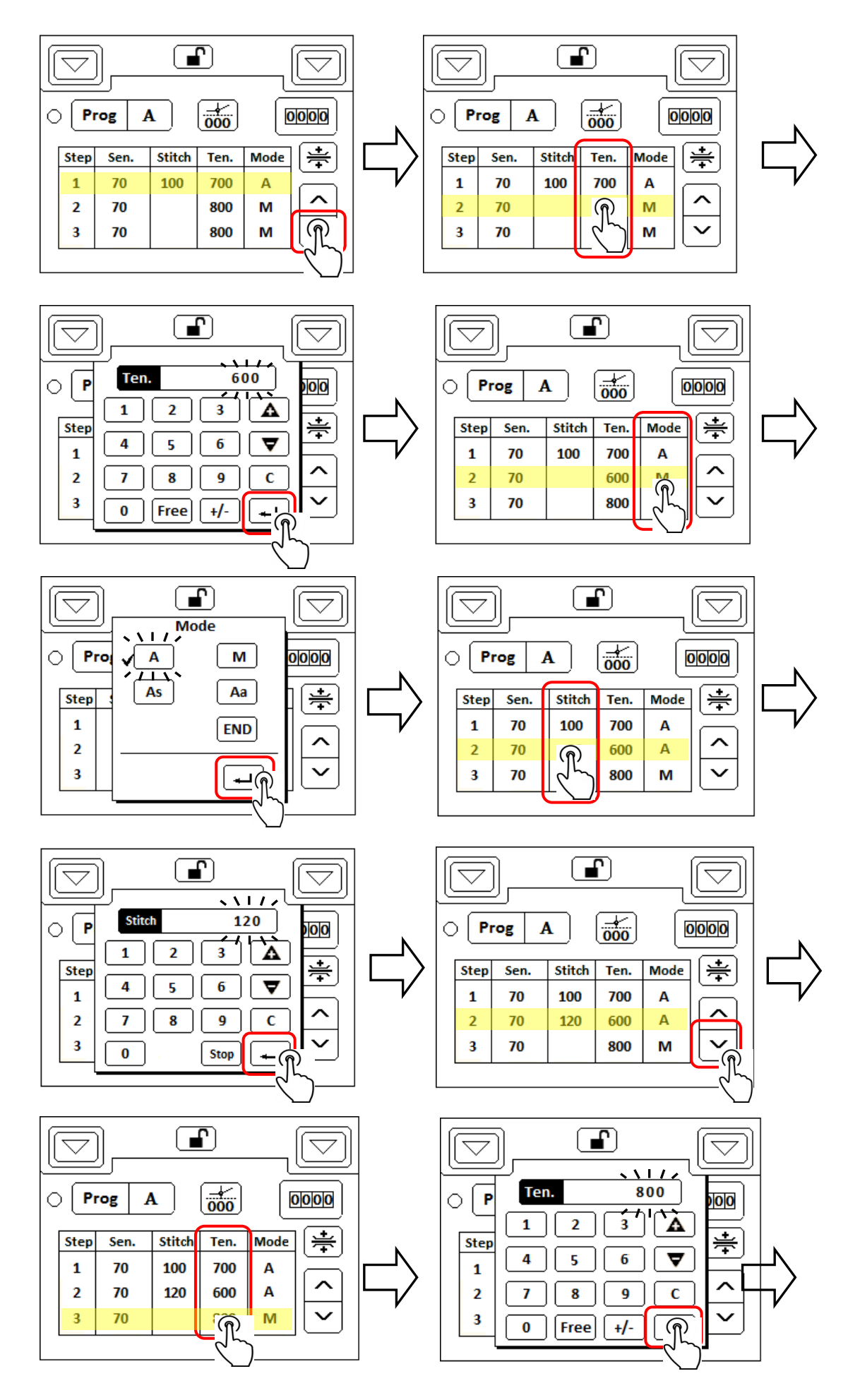

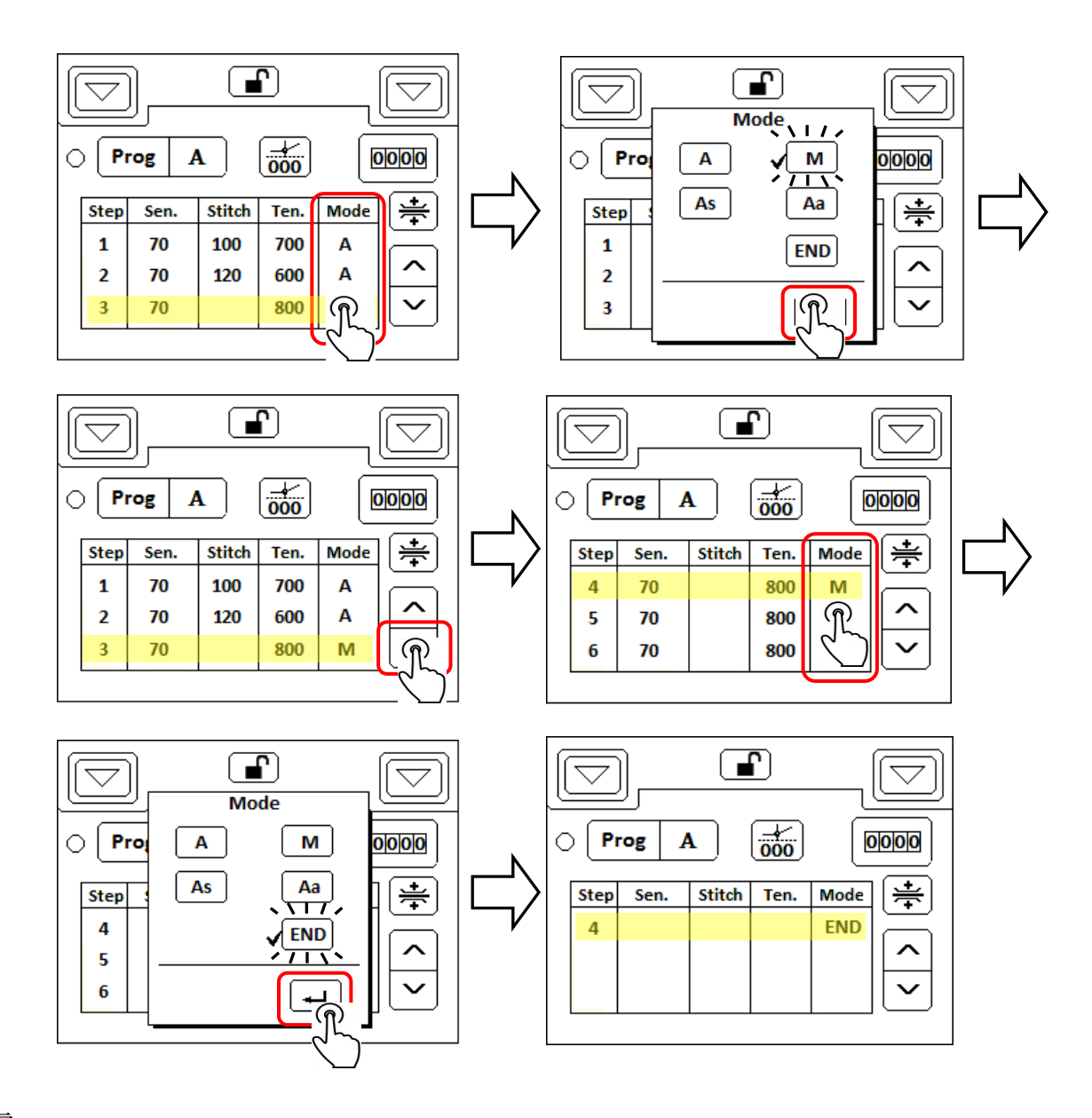

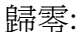

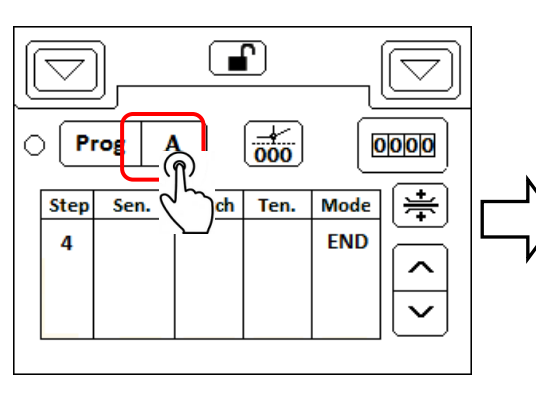

步驟 1. 步驟 2.

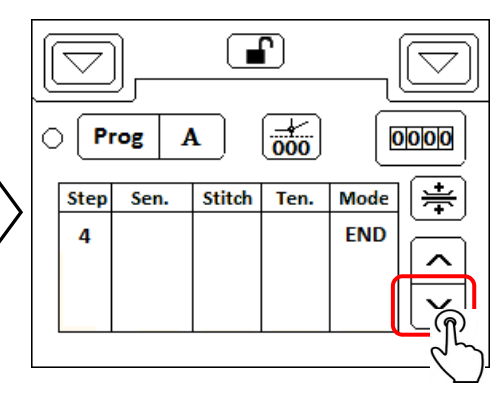

# <span id="page-22-0"></span>**8.** 提示代碼和錯誤代碼

### <span id="page-22-1"></span>**8-1.**提示代碼表

N 開頭的代碼為提示代碼,主要提示使用者下一步要執行的動作,或回報執行的結果。

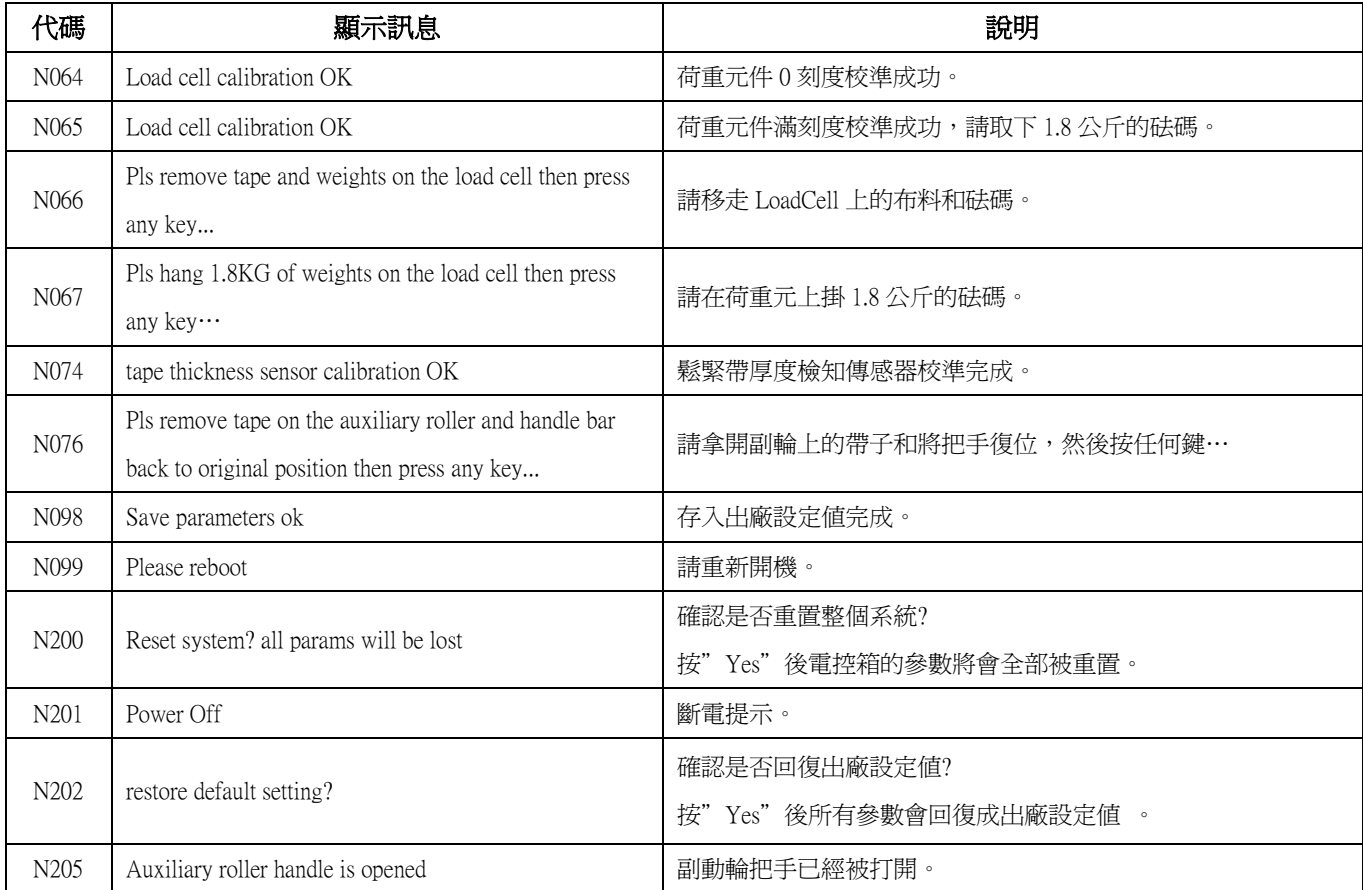

### <span id="page-23-0"></span>**8-2.**錯誤代碼表

E 開頭的代碼為錯誤代碼,代表系統發生故障或操作錯誤,請依照表中的建議排除問題。

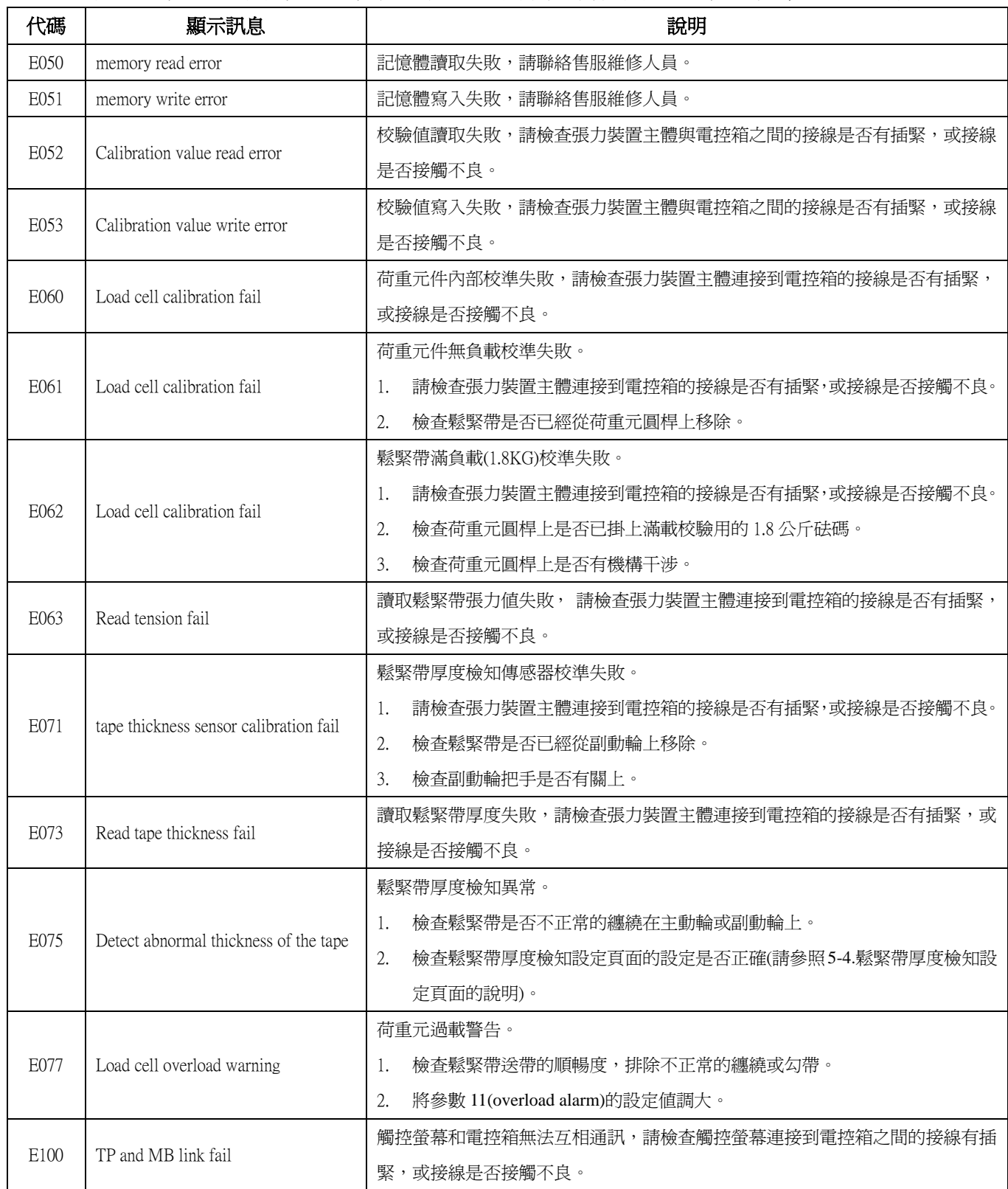

版權所有.仿冒必究 All rights reserved Violators will be prosecuted

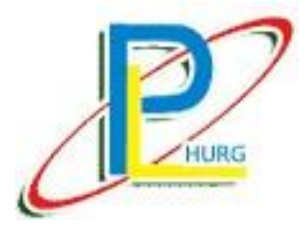

l

### **TENSION TYPE COMPUTERIZED METERING COUNTER DEVICE**

## **OPERATION MANUAL**

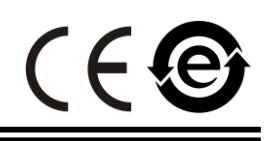

**MODEL : HCT-E9U-M**

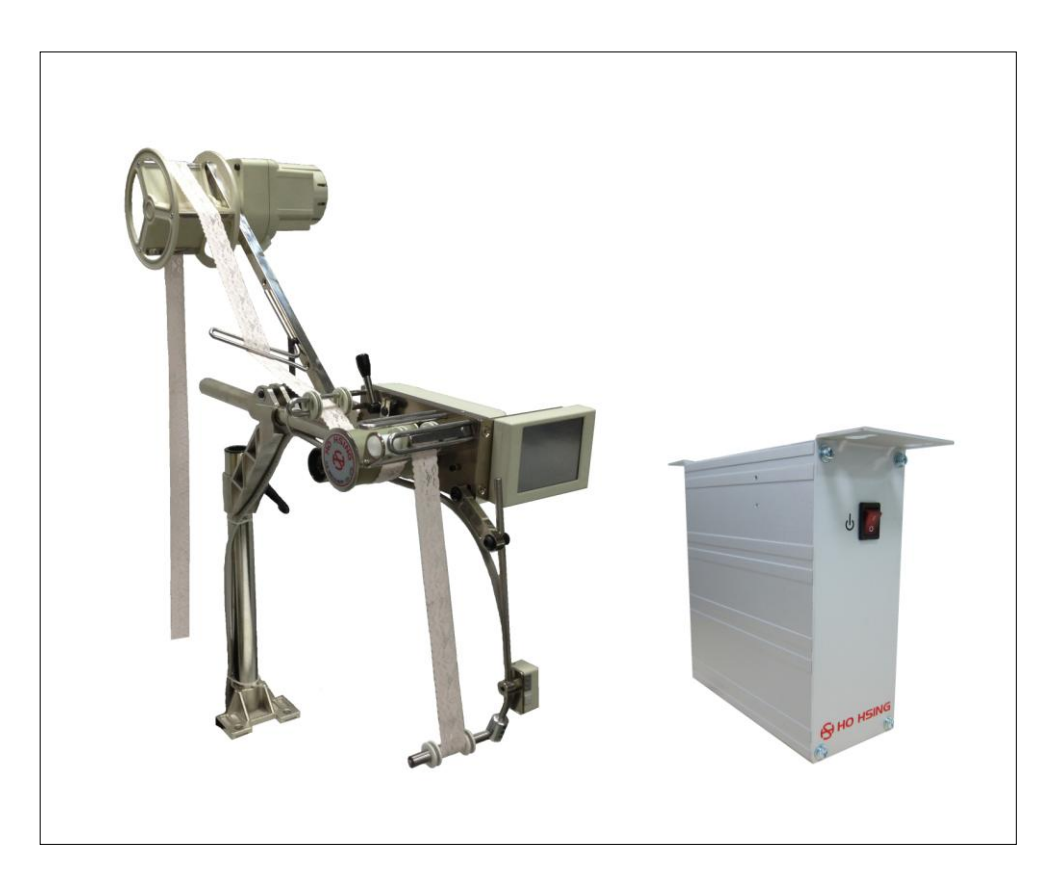

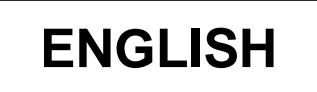

禾格實業有限公司**/ Hurg Co., Ltd.** 服務專線 / SERVICE HOTLINE : +886-2-2689-1499 傳真 / FAX : +886-2-2676-3909 電子郵件 / E-MAIL : [hurg.pl@msa.hinet.net](mailto:hurg.pl@msa.hinet.net) 網址 / WEBSITE [: http://www.hurg.com.tw/](http://www.hurg.com.tw/)

# **Contents**

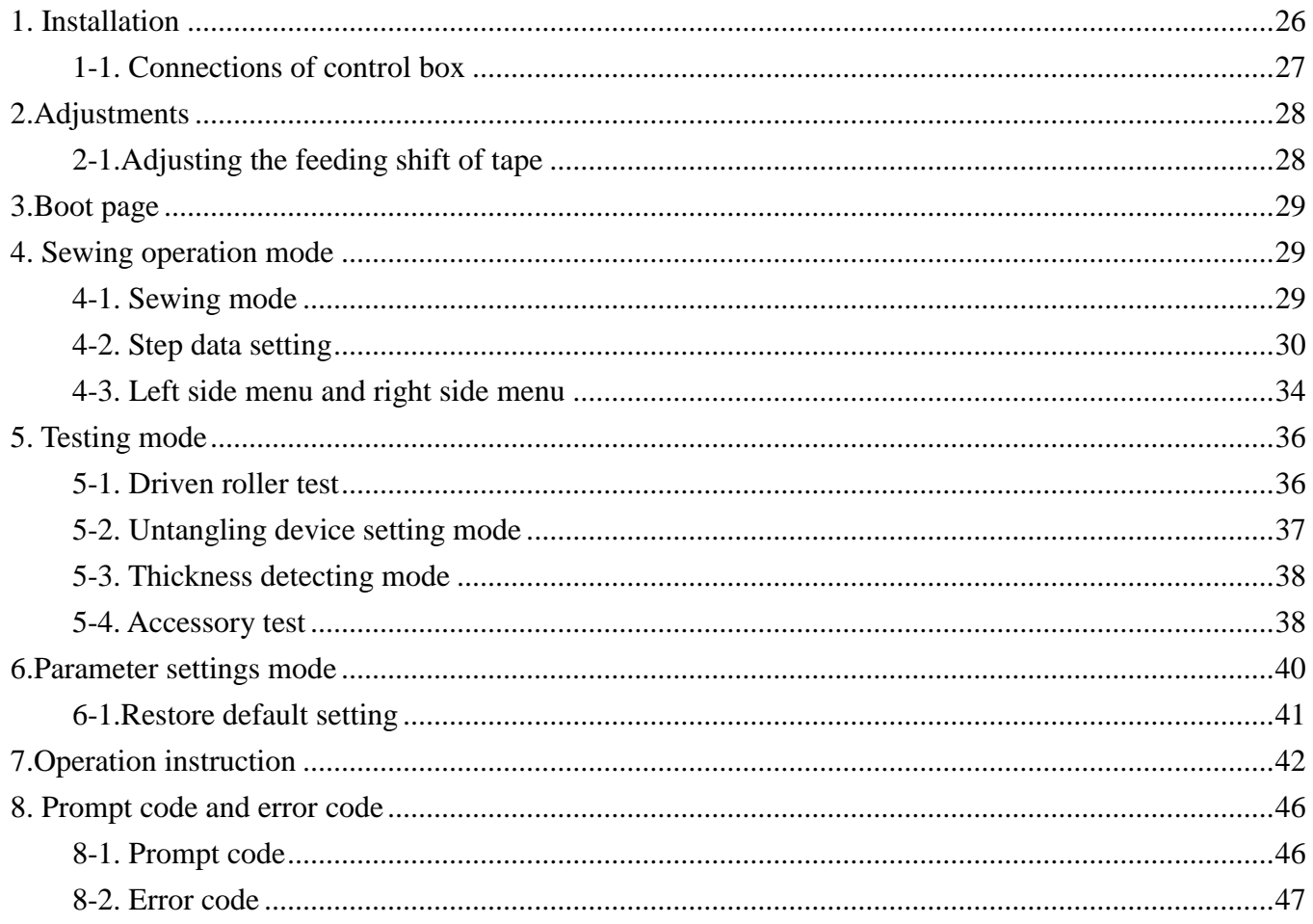

## <span id="page-26-0"></span>**1. Installation**

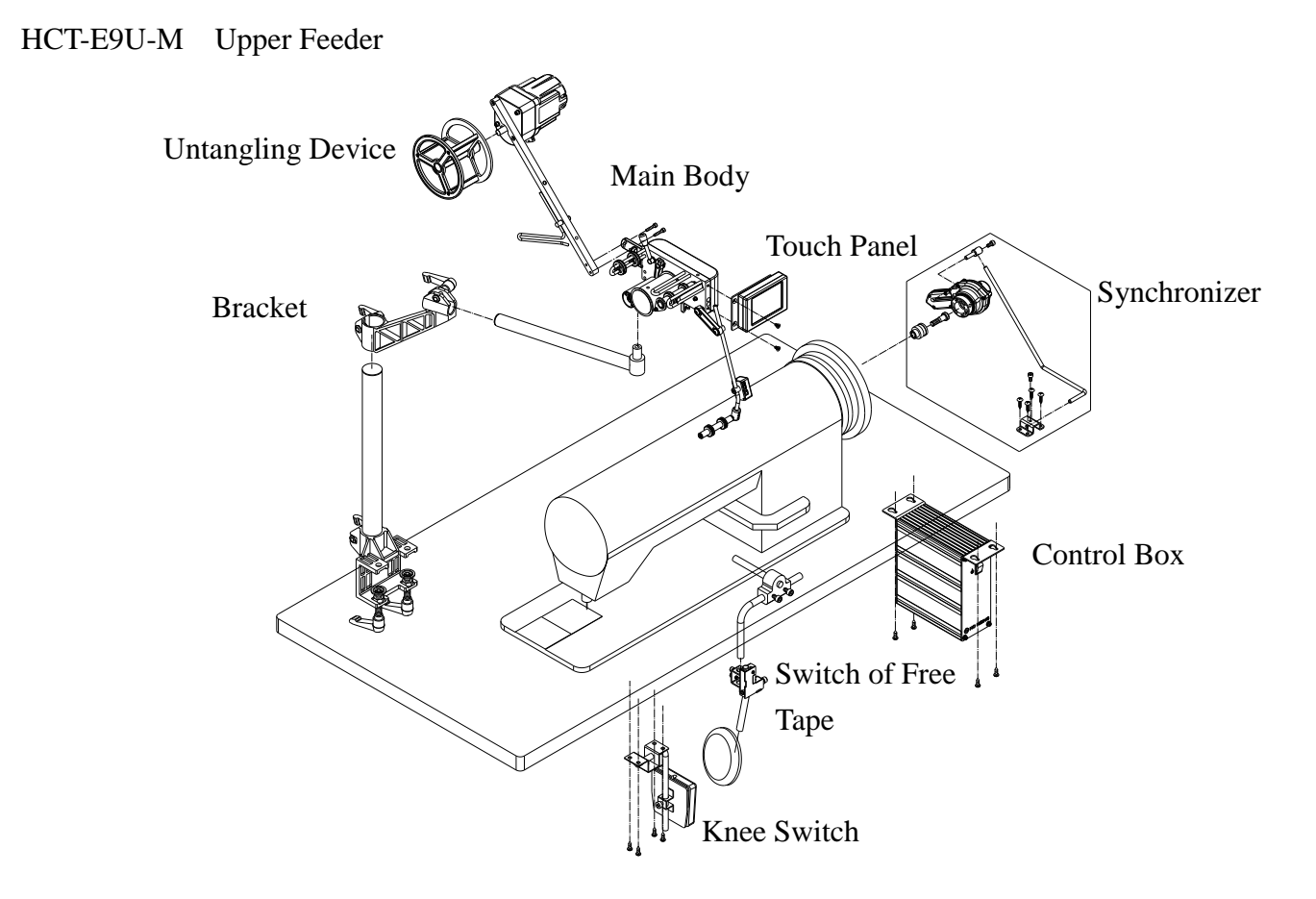

![](_page_26_Picture_2.jpeg)

![](_page_26_Picture_4.jpeg)

#### <span id="page-27-0"></span>**1-1. Connections of control box**

![](_page_27_Picture_1.jpeg)

## <span id="page-28-0"></span>**2.Adjustments**

### <span id="page-28-1"></span>**2-1.Adjusting the feeding shift of tape**

If the auxiliary roller is not parallel to the driven roller, the tape will be misaligned to the right or the left. To correct the misalignment, loosen screw A on the roller shaft, and turn the roller shaft screw B until the tape feeds straight and aligns perfectly.

![](_page_28_Picture_3.jpeg)

### <span id="page-29-0"></span>**3.Boot page**

![](_page_29_Picture_1.jpeg)

- 3. Main software Ver. xxx.yyy Displays the current operating software version.
- 4. Touch panel Ver. xxx Displays the software version of the touch panel.

## <span id="page-29-1"></span>**4. Sewing operation mode**

### <span id="page-29-2"></span>**4-1. Sewing mode**

![](_page_29_Picture_6.jpeg)

![](_page_29_Picture_102.jpeg)

![](_page_30_Picture_175.jpeg)

#### <span id="page-30-0"></span>**4-2. Step data setting**

Step 1. Press  $\boxed{\begin{array}{|c|c|} \hline \text{From} & A \end{array}}$  to edit the Program A~I.

Step 2. The selection bar displays on the Step 1. Press **Ten.** to pop up the keyboard.

![](_page_30_Picture_4.jpeg)

- Step 3. Enter the required tension value. Then press the  $\Box$  to save the value and to close the keyboard.
	- Note: 1. Tension values range from 1 to 999. The smaller the value, the tighter the tension.
		- 2. Press <Free> to set the free tension value.

Step 4. If the tape vibrates, press  $\frac{Sen}{Den}$  to set the sensitivity of the tape.

![](_page_31_Picture_1.jpeg)

Step 5. Reduce the value of the sensitivity until the vibration disappears. Then press  $\Box$  to return to the sewing mode.

NOTE: As long as the vibration of tape disappears, the larger the value of sensitivity, the more accurate the control of tension.

Step 6. Press Mode to select Sewing mode A, M or END.

![](_page_31_Picture_5.jpeg)

#### NOTE:

- 1. Sewing mode selection:
	- A (automatic): The sewing steps of programs will run automatically and the stitches of steps will be completed sequentially as settings.
	- M (manual): The sewing steps of programs will run manually by an external Step change switch.

END (ending mode): Ends the current sewing program and prohibits sewing stitches in this step.

- 2. Setting the END mode in Step 1 is not allowed.
- 3. Press  $\overline{\phantom{a}}$  to save the settings and back to the Sewing mode.
- 4. Press to cancel the settings and back to the Sewing mode.

Step 7. You must enter the number stitches when the sewing mode is set to A. Please press Stitch to display the keyboard.

![](_page_32_Picture_1.jpeg)

Step 8. Enter the required the number of stitches .

Press  $\leftarrow$  to return to the Sewing mode.

- Step 9. Set all settings of Steps required for the corresponding Program (A~I) according to the instruction described in the procedure Step 1-9; finally, set the last Step as END mode. Example:
	- Step 1: Sensitivity:70, Tension:800, Mode:M

Step 2: Sensitivity:70, Stitches:80, Tension:700, Mode:A

Step 3: Mode:END

Setting data as shown:

![](_page_32_Picture_112.jpeg)

Step 10. The maximum number of Steps in one Program (A~I) is 8. In case of 13 Steps designed, the Step 9 in Program A allows you to continue the Steps to the next Program (Program B) by setting the Step 9 in Program A with the data "goto B" as shown below.

The system allows you to design a maximum number of 27 Steps in total for a specific project.

Example:

step 1: Sensitivity:70, Tension:900, Mode:M step 2: Sensitivity:70, Tension:850, Mode:M step 3: Sensitivity:70, Tension:800, Mode:M step 4: Sensitivity:70, Tension:750, Mode:M step 5: Sensitivity:70, Tension:700, Mode:M step 6: Sensitivity:70, Tension:650, Mode:M step 7: Sensitivity:70, Tension:600, Mode:M step 8: Sensitivity:70, Stitches:50, Tension:550, Mode:A step 9: Sensitivity:70, Stitches:50, Tension:500, Mode:A step 10: Sensitivity:70, Stitches:100, Tension:450, Mode:A step 11: Sensitivity:70, Stitches:100, Tension:400, Mode:A step 12: Sensitivity:70, Stitches:150, Tension:350, Mode:A step 13: Sensitivity:70, Tension:300, Mode:M

Setting data in Program A and B as shown:

![](_page_33_Figure_5.jpeg)

#### <span id="page-34-0"></span>**4-3. Left side menu and right side menu**

![](_page_34_Picture_1.jpeg)

![](_page_34_Picture_130.jpeg)

NOTE: You can use left side menu when  $\Box$  is shown.

4-3-1. **START** Start/stop the tape feeding:

Start: Stops tension control and untangling device for tape insertion or maintenance. Stop: Start tension control and untangling device.

- 4-3-2. <sup>CODD</sup> Display/hide the piece counter.
- 4-3-3.  $\boxed{\equiv}$  Group selection:

There are 9 selectable groups. Each group consists of 9 Programs (A~I) and each Program allows you to design 8 steps. Group selection page is shown as below.

![](_page_35_Figure_0.jpeg)

Group structure:

![](_page_35_Figure_2.jpeg)

### <span id="page-36-0"></span>**5. Testing mode**

Press  $\mathcal{K}$  at left side menu to enter the Testing mode, the following menu is shown.

![](_page_36_Picture_2.jpeg)

![](_page_36_Picture_68.jpeg)

#### <span id="page-36-1"></span>**5-1. Driven roller test**

Press to enter the driven roller test menu as shown below.

Caution: Ensure that no tape is on the driven roller.

![](_page_36_Picture_7.jpeg)

Step 1. Press  $\circledast$  and the driven roller will run clockwise for 2 seconds.

Step 2. Press  $\boxed{\circledast}$  and the driven roller will run counterclockwise for 2 seconds.

#### <span id="page-37-0"></span>**5-2. Untangling device setting mode**

Press  $\left( \bigotimes_{i=1}^{n} s_i \right)$  to enter the untangling setting mode. There are 3 possible sub modes in this mode. 5-2-1. Off mode: Untangling device stops working.

![](_page_37_Picture_4.jpeg)

5-2-2. Synchronous mod: The driven roller rotates synchronously with the untangling device.

![](_page_37_Picture_6.jpeg)

5-2-3. Intermittent mode: Press On/OFF to pop up the keyboard, then enter the seconds for ON/OFF the untangling device.

![](_page_37_Figure_8.jpeg)

#### <span id="page-38-0"></span>**5-3. Thickness detecting mode**

Press  $\bullet$   $\bullet$   $\bullet$   $\bullet$   $\bullet$   $\bullet$  and the Thickness detecting mode.

![](_page_38_Figure_2.jpeg)

The setting steps are as follows:

- Step 1. Press on.
- Step 2. Remove any tape from the driven roller and the auxiliary roller, then close the auxiliary roller handler. The value of thickness (Origin) should read between  $-5 \sim +5$ . If the value of thickness is incorrect, refer to Step 3 for performing the calibration of thickness detecting sensor.
- Step 3. Press <Tape thickness sensor calibration>, menu shows. "N074:tape thickness sensor calibration OK". The value of thickness should read between -5~+5.
- Step 4. Place the tape over the driven roller and the auxiliary roller to get the value of tape thickness.
- Step 5. Press to copy the tape thickness to .
- Step 6. The alarm setting can be set to a maximum thickness of 200% and the system alarm "E075" alerts when the thickness of tape exceeds the maximum setting.

#### <span id="page-38-1"></span>**5-4. Accessory test**

Press  $\frac{6!}{3!}$  to enter the Accessory test mode for the optional device.

![](_page_38_Picture_12.jpeg)

# Description of Accessory test: 5-4-1. **as Reserved** 5-4-2. **Reserved**

- $5-4-3$ .  $\boxed{12}$  Reserved
- $5-4-4$ .  $\mathcal{R}$  Reserved

#### 5-4-5. **External switch and state display.**

Used for an external switch activation status display.

![](_page_39_Picture_90.jpeg)

5-4-6. Reserved

5-4-7.  $\left| \sum_{\text{TK}} \right|$  Reserved

## <span id="page-40-0"></span>**6.Parameter settings mode**

CAUTION Only authorized technicians are allowed to set the following parameters.

![](_page_40_Picture_278.jpeg)

Press  $\overrightarrow{Q}$  to enter the parameter setting mode.

#### <span id="page-41-0"></span>**6-1.Restore default setting**

The procedure to restore default settings is described as follows:

Step 1. Press  $\mathbf{\hat{R}}$  at left menu to enter restore default setting page.

Step 2. Shift the selection bar to 18.

Step 3. Press '+' to pop up the following dialog box menu.

![](_page_41_Picture_5.jpeg)

Step 4. Press "YES", then a prompt code shows "N099:Please reboot". Step 5. Turn the power OFF then ON, the default settings are restored.

## <span id="page-42-0"></span>**7.Operation instruction**

Example 1: Single step program with the tension value 700.

![](_page_42_Figure_2.jpeg)

The procedure is illustrated as follows:

![](_page_42_Figure_4.jpeg)

Comparison of tension values adjusted:

![](_page_42_Figure_6.jpeg)

![](_page_42_Figure_7.jpeg)

Example 2: Program of 2 steps changed automatically with the tension values and stitches set as shown.

![](_page_43_Figure_1.jpeg)

The procedure is illustrated as follows:

![](_page_43_Figure_3.jpeg)

![](_page_44_Figure_0.jpeg)

![](_page_45_Figure_0.jpeg)

Nulling operation Step 1. Step 2.

 $\mathbf{F}$ 

 $\boxed{\frac{1}{000}}$ 

Ten.

 $\bigtriangledown$ 

 $\frac{1}{2}$ 

⌒

0000

**Mode** 

**END** 

![](_page_45_Figure_3.jpeg)

## <span id="page-46-0"></span>**8. Prompt code and error code**

### <span id="page-46-1"></span>**8-1. Prompt code**

Prompt codes are Arabic numerals with a character 'N' at the beginning. There are used to prompt user the next action to do or the feedback message from the previous action.

![](_page_46_Picture_153.jpeg)

#### <span id="page-47-0"></span>**8-2. Error code**

Error codes are Arabic numerals with a character 'E' at the beginning. There are used to alert user the system malfunctions occur. Further actions should be taken to conduct the troubleshooting.

![](_page_47_Picture_188.jpeg)

All rights reserved Violators will be prosecuted